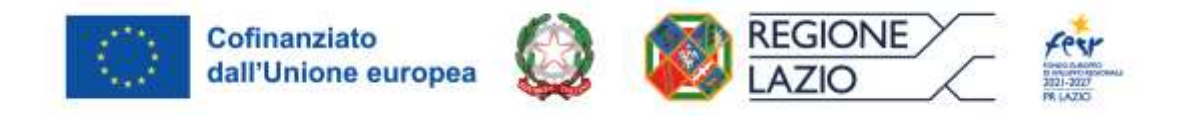

# AVVISO PUBBLICO

## **LAZIO CINEMA INTERNATIONAL 2022**

**Uso di GeCoWEB Plus e Documenti per la Rendicontazione**

## **INDICE**

#### **Finalità e struttura delle Linee Guida**

#### **Istruzioni per l'uso di GeCoWEB Plus – Registrazione alla piattaforma**

#### **Istruzioni per l'uso di GeCoWEB Plus – Presentazione della Domanda**

**Passo 1** – Selezione del Formulario e qualificazione del Richiedente

- **Passo 2** Anagrafica
- **Passo 3**  Aggregazione
- **Passo 4** Progetto
- **Passo 5** Voci di Costo
- **Passo 6** Allegati generali
- **Passo 7** Invio della Domanda

#### **Istruzioni per l'uso di GeCoWEB Plus – Richieste di erogazione**

#### **Introduzione**

**Passo 1** – Accesso alla pratica

**Passo 2** – Allegati generali

**Passo 3** – Rendicontazione Costi sostenuti

**Passo 3** – Invio della richiesta di erogazione

#### **Documenti da produrre in fase di richiesta di erogazione**

**Allegati Generali** – Fideiussione

**Allegati Generali - Relazione** 

**Allegati Generali** – Certificazione Revisore Legale

**Allegati Generali** – Dichiarazioni ex modelli in Allegato all'Avviso

**Documenti di Rendicontazione** – Generalità

**Documenti di Rendicontazione** – Contratti

**Documenti di Rendicontazione** – Titoli di Spesa

**Documenti di Rendicontazione** – Estratti conto e altre prove di pagamento

**Documenti di Rendicontazione** – Produzioni in Appalto e Rimborsi

Le parole nel testo con la lettera maiuscola e in grassetto sono definite nell'Appendice 1 dell'**Avviso** o, come disposto dall'art. 2 del D.M. MIBACT 25 gennaio 2018, nella Legge Cinema e nella relativa normativa derivata nell'appendice n. 1 all'**Avviso**.

#### **FINALITÀ E STRUTTURA DELLE LINEE GUIDA**

Le presenti **Linee Guida** illustrano come utilizzare il sistema **GeCoWEB Plus** per presentare **Domanda** sull'**Avviso "Lazio Cinema International 2022**" e quindi per presentare le relative richieste di erogazione, operazioni che richiedono obbligatoriamente l'uso della piattaforma digitale **GeCoWEB Plus**. Forniscono infine delle indicazioni sui documenti da caricare sulla piattaforma per richiedere le erogazioni.

Lo scopo delle **Linee Guida** è quello di aiutare i **Richiedenti** e poi i **Beneficiari** a effettuare correttamente tutti gli adempimenti amministrativi previsti dall'**Avviso** nel modo più semplice possibile, in modo che anche **Lazio Innova** possa a sua volta procedere in modo lineare e più rapido possibile a svolgere i propri compiti e, in definitiva, sia possibile concedere ed erogare i contributi previsti dall'**Avviso** nel modo più efficiente ed efficace, riducendo al minimo necessario gli adempimenti amministrativi.

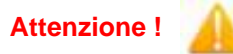

**Attenzione ! Si consiglia vivamente di leggere preventivamente questo documento**, in modo da avere una idea chiara di tutti gli adempimenti da fare nei vari passaggi e **preparare quanto necessario correttamente e per tempo.**

Maggiori informazioni sul funzionamento di **GeCoWEB Plus** sono contenute nelle apposite guide accessibili dall'interno del sistema stesso o possono essere richieste all'indirizzo di posta elettronica [helpgecoweb@lazioninnova.it.](mailto:helpgecoweb@lazioninnova.it)

I quesiti tecnici e amministrativi sull'**Avviso** possono invece essere richiesti all'indirizzo di posta elettronica [infobandi@lazioinnova.it.](mailto:infobandi@lazioinnova.it) 

Dopo la concessione del contributo, quesiti tecnici e amministrativi sulla documentazione possono inoltre essere posti ai tutor di **Lazio Innova** che vengono assegnati ai **Beneficiari**.

La **1° sezione** delle **Linee Guida** è dedicata a illustrare le semplici modalità per registrare una persona fisica sulla piattaforma **GeCoWEB Plus,** entrando in possesso delle relative username e password per i successivi accessi alla piattaforma e come associare l'utenza della persona fisica al **Richiedente** iscritto al **Registro Italiano delle Imprese**.

**Attenzione !** Username e password sono personali e **non sono più utilizzabili le credenziali per l'accesso alla precedente versione di GeCoWEB.**

La **2° sezione** delle **Linee Guida** illustra quindi le diverse azioni da eseguirsi per la **Presentazione della Domanda**, fornendo le informazioni e le spiegazioni per rendere tale operazione la più semplice possibile e consentendo di preparare in anticipo il relativo materiale.

L'illustrazione di tali azioni (campi da compilare e documentazione da caricare) segue passo dopo passo le **Schede** che sono proposte in alto nella schermata iniziale in cui è articolato il **Formulario** per la presentazione della **Domanda** (**Schede**: "**Anagrafica**", "**Aggregazione**", "**Progetto**", "**Voci di Costo**", "**Allegati**" e "**Riepilogo Compilazione**").

È infine illustrata la procedura da seguire per inviare formalmente la **Domanda** (**Scheda** "**Riepilogo Compilazione**").

**Attenzione ! Fino all'invio formale della Domanda** ("passo due" dell'art. 5 dell'**Avviso**) **e alla conferma della correttezza di tale azione mediante la ricezione di una PEC, non ha avvio il procedimento amministrativo disciplinato dall'Avviso.**

> **L'invio via PEC della "comunicazione di finalizzazione" non completa l'iter di presentazione della Domanda ed è assolutamente ininfluente per stabilire l'ordine cronologico di presentazione delle Domande.**

In generale, completata la compilazione di una **Scheda**, è necessario effettuare un salvataggio per procedere alla compilazione di un'altra **Scheda,** selezionando il pulsante **"Salva e verifica"** oppure **"Salva"** presenti in fondo a ciascuna **Scheda**.

> Salva e Verifica Salva

La **4° sezione** delle **Linee Guida** illustra quindi le diverse azioni da eseguirsi nella **Fase di richiesta di erogazione**, molto simili a quelle della fase di presentazione della **Domanda**, pur avendo delle specificità a cui prestare attenzione.

La **5° sezione** delle **Linee Guida** fornisce delle indicazioni sulla documentazione da caricare sulla piattaforma prima di procedere all'invio delle richieste di erogazione vale a dire la **Fideiussione**, per la richiesta di erogazione dell'anticipo e la documentazione di rendicontazione dei **Costi Sostenuti** per le richieste di SAL e saldo.

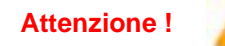

**Attenzione ! La documentazione di rendicontazione deve avere specifiche caratteristiche già durante la sua formazione, in particolare per quanto riguarda l'obbligo di apposizione del CUP e della dizione di annullamento sui Titoli di Spesa: talvolta non è più possibile sanarla ex post.**

> **Si consiglia vivamente pertanto, di leggere preventivamente tale sezione con attenzione, renderla nota a tutti quelli che hanno compiti operativi nella formazione di tale documentazione e di consultarla tutte le volte che si ritenga utile.**

### **ISTRUZIONI PER L'USO DI GeCoWEB Plus**

#### **Registrazione alla Piattaforma**

Anzitutto occorre procedere alla registrazione di una persona fisica, se non già registrata nella piattaforma **GeCoWEB Plus**, alla quale verranno fornite username e password per i successivi accessi (login) alla piattaforma.

La registrazione deve avvenire nella schermata di login (figura a fianco) mediante **SPID** (pulsante A "**Entra con SPID**"), ma ancora per un periodo è consentita in alternativa la registrazione diretta (pulsante B "**Registrati**").

**A**. Attivando il pulsante "**Entra con SPID**" si viene indirizzati sul sito regionale per il riconoscimento dell'identità digitale, dal quale attivando il pulsante "**Entra con SPID**" ivi presente, si seleziona il gestore che ha rilasciato lo **SPID** e si accede con le relative credenziali (figura sotto).

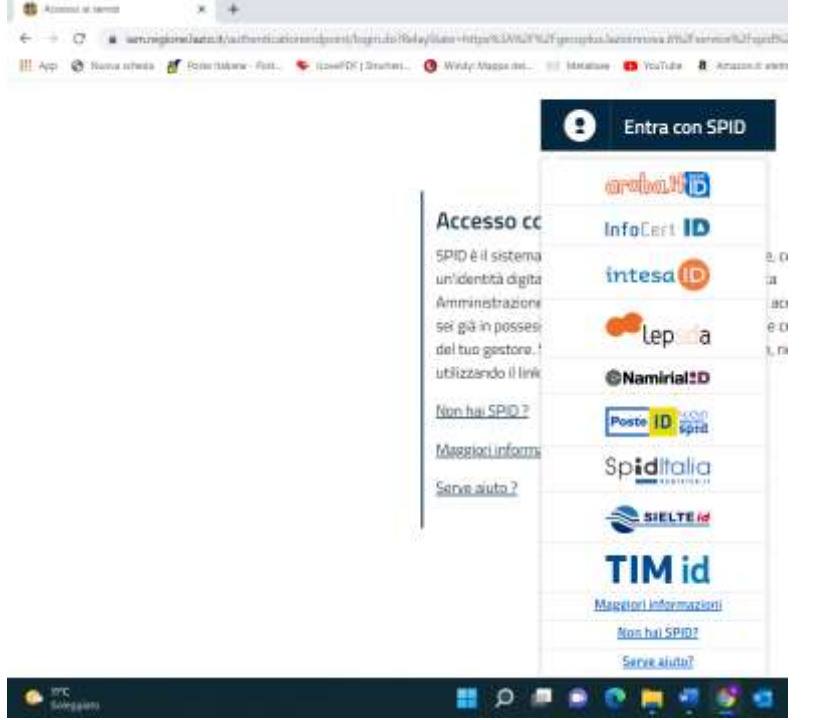

## Username Password Login **Entra con SPID** A

Login

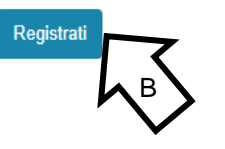

**B**. Attivando il pulsante "**Registrati**", invece, si apre una maschera che propone dei campi da compilare con i propri dati personali (nome, cognome, email, cellulare e codice fiscale) e che, dopo avere letto i termini e le condizioni per la privacy, richiede di confermare la registrazione mediante il pulsante "**Registrati**".

In entrambi i casi si riceverà quindi, all'indirizzo e-mail associato a **SPID** o a quello indicato, la conferma della registrazione con la username e una password provvisoria. Al primo accesso sulla piattaforma **GeCoWEB Plus** verrà richiesta la modifica della password provvisoria.

Il **Richiedente** iscritto al **Registro delle Imprese Italiano** deve abilitare l'utente registrato in **GeCoWEB Plus** ad operare per suo conto, fermo restando che la **Domanda** e poi le richieste di erogazione, dovranno essere sottoscritte dal **Legale Rappresentante** del **Richiedente** e poi **Beneficiario**.

Tale abilitazione prevede che il **Richiedente** si autentichi tramite **CNS** (Carta Nazionale dei Servizi) sul portale [www.impresainungiorno.gov.it](http://www.impresainungiorno.gov.it/) e quindi selezioni la funzionalità "**GeCoWEB Plus**" presente su tale portale (elenco dei servizi a sinistra) tramite la quale deve abilitare l'utente registrato in **GeCoWEB Plus** inserendo username e password ottenute da quest'ultimo in sede di registrazione.

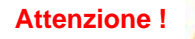

**Attenzione !** L'autenticazione tramite **CNS** sul portale [www.impresainungiorno.gov.it,](http://www.impresainungiorno.gov.it/) richiede di essere in possesso del dispositivo *token* USB o *smart card* e relativo PIN, che viene rilasciato dalle CCIAA anche mediante soggetti da loro abilitati. **Tale rilascio avviene nelle forme e nei tempi disciplinati dalla normativa di riferimento**  **della CNS ed è nella responsabilità delle CCIAA e dei soggetti da loro abilitati.**

**Si consiglia quindi di procurarsi per tempo il dispositivo token USB o smart card e relativo PIN, perché eventuali ritardi possono impedire di inviare formalmente la Domanda entro i termini previsti dall'Avviso.**

L'abilitazione tramite **CNS** è necessaria solo una volta; da quel momento in poi, il **Richiedente** risulterà associato all'utenza registrata a **GeCoWEB Plus** che con le proprie username e password potrà accedere a **GeCoWEB Plus** rimanendo abilitato dal **Richiedente** o **Beneficiario** senza che sia necessario autenticarsi nuovamente (e senza reinserire il *token* USB o la *smart card*) con riferimento a più fasi dello stesso avviso e a successivi avvisi.

#### **ISTRUZIONI PER L'USO DI GeCoWEB Plus**

#### **Presentazione della Domanda**

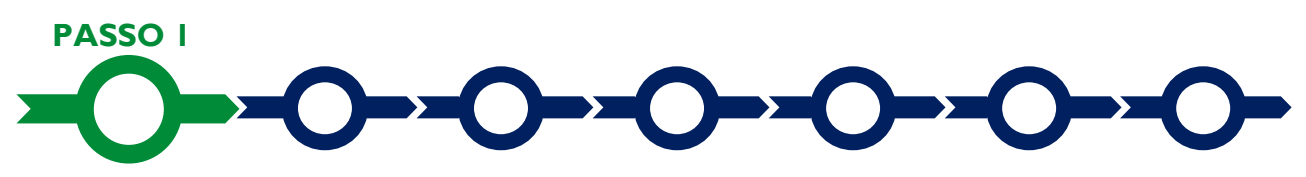

#### **Selezione del Formulario e qualificazione del richiedente**

Effettuata la registrazione si può accedere a **GeCoWEB Plus** con le proprie username e password (schermata di "**Login**"), e quindi selezionare il **Formulario** relativo all'**Avviso** tra quelli presenti nella schermata "**home**" (colonna "**Denominazione**"), in questo caso: "**Lazio Cinema International 2022**" (figura che segue, punto 1).

Occorre quindi selezionare la tipologia di "**Richiedente**" (omonima colonna, figura che segue, punto 2) per il quale si vuole compilare la richiesta di agevolazione e infine attivare il comando "**Compila**" (figura che segue, punto 3).

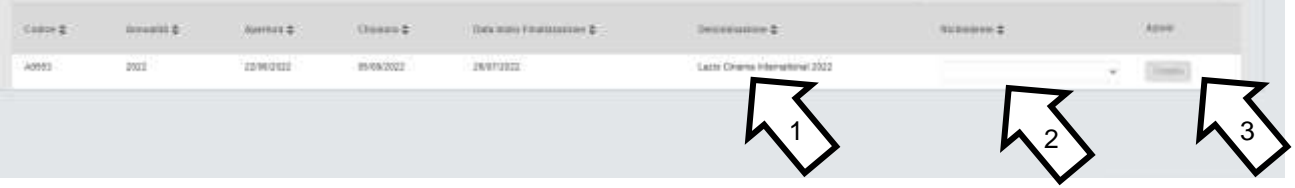

Le tipologie di "**Richiedente**" previste per questo **Avviso** sono:

- 1. "**Impresa**": riservato alle **Imprese** iscritte nel **Registro delle Imprese Italiano** tenuto dalle competenti CCIAA territoriali;
- 2. "**Libero Professionista**": riservato alle Imprese Estere non iscritte al **Registro delle Imprese Italiano**, ma ad equivalenti registri di Stati membri dell'Unione Europea o di Stati equiparati.

Come già illustrato nel capitolo **Registrazione a GeCoWEB Plus**, la compilazione della **Domanda** come **Impresa** prevede la preventiva abilitazione tramite Carta Nazionale dei Servizi **"CNS"** (e quindi il possesso del dispositivo *token* USB o *smart card* e relativo PIN, rilasciato dalle CCIAA anche mediante soggetti abilitati) sul portale [www.impresainungiorno.gov.it.](http://www.impresainungiorno.gov.it/)

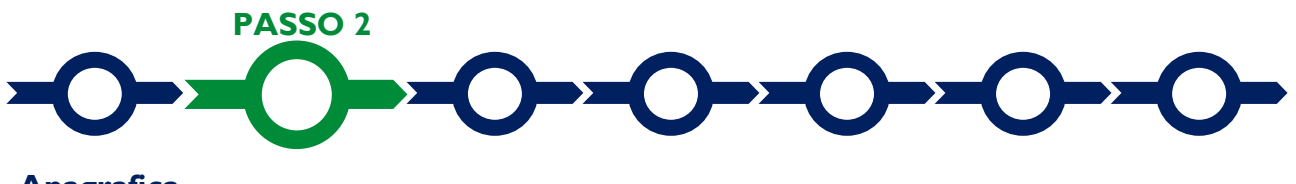

#### **Anagrafica**

La prima **Scheda** della piattaforma **GeCoWEB Plus** è quella "**Anagrafica**" che richiede di indicare il codice fiscale del **Richiedente,** di compilare dei **Riquadri** con i dati anagrafici del **Richiedente** e di compilare 4 **BOX**:

- 1. Classificazione Dimensionale
- 2. Dichiarazione di Regolarità Contributiva
- 3. Caratteristiche del Soggetto Richiedente (descrittivo)

#### **Compilazione dei riquadri con dati anagrafici**

Nel caso di **Richiedente Impresa** i **Riquadri** con i dati anagrafici riportano automaticamente le informazioni risultanti al **Registro delle Imprese Italiano**. E' richiesto solo di selezionare dal menu a tendina la **Sede Operativa** in cui si realizza il **Progetto**, nel caso in cui ne risultino più di una al **Registro delle Imprese Italiano**.

**Attenzione !**

La **Sede Operativa** in cui realizzare il **Progetto deve essere localizzata nel Lazio**, pena l'inammissibilità della **Domanda**.

I **Richiedenti Imprese** possono eventualmente aggiornare i propri dati rispetto a quelli scaricati dal **Registro delle Imprese Italiano** compilando il **BOX** "**Note**".

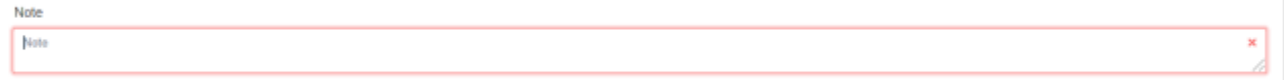

Nel caso dei **Richiedenti Libero Professionista** (Imprese Estere9 devono invece essere compilati i campi dei **Riquadri** relativi ai dati anagrafici.

#### **BOX "Classificazione Dimensionale"**

Tutti i **Richiedenti** devono indicare la propria **Dimensione di Impresa** (**obbligatoria**), selezionando la propria classe dimensionale.

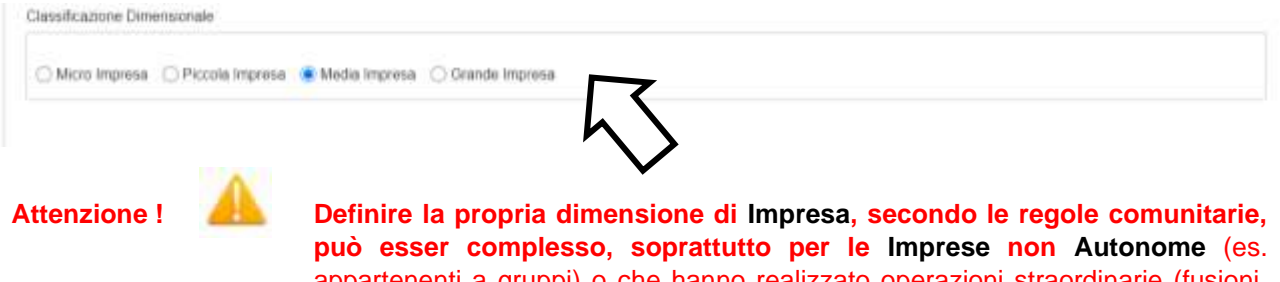

appartenenti a gruppi) o che hanno realizzato operazioni straordinarie (fusioni, acquisizioni, altro)**, e quindi si consiglia di leggere attentamente il focus sulla dimensione di Impresa presente nell'allegato all'Avviso per verificare se si ha diritto di ottenere i contributi richiesti.**

**In caso di dubbio è possibile e consigliabile rivolgersi a Lazio Innova**.

#### **BOX "Dichiarazione di Regolarità Contributiva"**

Tutti i **Richiedenti Imprese**, devono compilare il **BOX** relativo alla **Dichiarazione di Regolarità Contributiva** che presenta due opzioni alternative:

- dichiarare di essere in regola, (**DURC** regolare), nel qual caso devono essere selezionati gli Enti di riferimento dall'apposito menu a tendina (INPS, INAIL, Cassa Edile, altro) e quindi devono essere compilati i campi relativi ai numeri di iscrizione; nella **Domanda** sarà riportata la seguente formula "di essere in regola con il versamento dei contributi previdenziali e assistenziali, accertabile mediante acquisizione del DURC".
- dichiarare di non essere tenuto all'iscrizione a nessun Ente di riferimento, nel qual caso deve essere compilato il campo relativo alla motivazione; nella **Domanda** sarà riportata la seguente formula "di non essere soggetto agli obblighi in materia di regolarità contributiva e quindi di non essere tenuto all'iscrizione presso nessun Ente previdenziale/assistenziale".

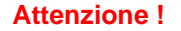

**Quanto dichiarato nei BOX relativi al dimensionamento di impresa e alla regolarità contributiva sarà riportato nel documento Domanda, che sarà generato automaticamente dalla piattaforma GeCoWEB Plus al termine della compilazione, secondo il modello riportato nell'allegato** "**Modulistica e relative istruzioni" all'Avviso.**

**Si tratta di dichiarazioni rese ai sensi degli artt. 46 e 47 del DPR n. 445 del 28/12/2000 con le conseguenze previste dalla legge in caso di dichiarazioni mendaci** (decadenza dall'agevolazione e conseguenze penali) **e quindi la compilazione dei BOX deve essere effettuata con il massimo scrupolo e rigore.**

#### **Compilazione dei BOX descrittivi**

I **BOX** descrittivi si aprono con il pulsante "**+**" (più); una volta aperti è possibile nasconderne il contenuto con il pulsante "**-**" (meno).

Le informazioni fornite nei **BOX** descrittivi costituiscono il progetto (quello indicato di seguito e i **BOX**  denominati "**Descrizione dell'Opera Audiovisiva"**, "**Figure artistiche chiave**" e "**Interesse regionale**" contenuti nella successiva **Scheda** "**Progetto**") che insieme ai documenti caricati sulla piattaforma, sono utilizzate per valutare l'adeguatezza e la validità dell'**Opera Audiovisiva**.

**Attenzione ! Tale valutazione si basa su quanto fornito, ivi incluse le indicazioni relative alle modalità di riscontro.**

Le informazioni rilevanti dipendono dalla natura dell'**Opera Audiovisiva** e dalle caratteristiche del **Richiedente** e dei suoi partner. Lo spazio a disposizione (20.000 caratteri, spazi inclusi) nei **BOX** descrittivi può risultare abbondante, mentre in altri casi possono invece risultare insufficienti; in tali casi, gli aspetti più di dettaglio possono essere illustrati mediante specifici allegati che possono essere inseriti nella **Scheda** "**Allegati**"**,** nel **BOX "Altri"**.

Di seguito sono fornite alcune indicazioni per la corretta compilazione di ciascun **BOX** descrittivo; tali indicazioni sono riportate anche in **GeCoWEB Plus**.

E' evidente che la chiarezza della descrizione delle caratteristiche del **Richiedente** e quelle degli altri **Coproduttori** che devono realizzare dell'**Opera Audivisiva** oltre che degli eventuali distributori che si impegnano a commercializzarla e delle eventuali altre **Imprese** rilevanti (es. produttori esecutivi, società incaricate della promozione, altro) è molto importante per una corretta valutazione di merito, in particolare per quanto riguarda i sottocriteri B.2 e B.3 di cui all'art. 6 (7) dell'**Avviso**.

Per consentire una valutazione approfondita è richiesto di allegare il track record di tali figure chiave, che metta in evidenza le **Opere Audiovisive** prodotte, le loro caratteristiche e quanto altro ritenuto utile per apprezzarne la capacità pregressa di tali figure nel portarle a compimento e i loro successi commerciali ed artistici. Nel caso di società giovani è necessario dare evidenza dell'esperienza pregressa dei soci principali e degli amministratori. Nel caso di società appartenenti a gruppi può risultare importate estendere tale descrizione al gruppo o ad altre specifiche società appartenenti al gruppo.

#### **BOX descrittivo "Caratteristiche del Soggetto Richiedente"**

*La descrizione contenuta nel BOX, fermi restando gli elementi di maggiore dettaglio contenuti negli allegati, deve mettere in risalto l'esperienza e la competenza acquista dai Coproduttori (anche quelli esteri) negli ultimi tre anni mettendo in evidenza le produzioni realizzate, (titoli, costi di produzione, eventuali coproduttori, mercati e canali di distribuzione, introiti, premi, etc.), la struttura organizzativa, il numero di addetti e le qualifiche, le figure chiave, il patrimonio, anche in termini di diritti di autore o di sfruttamento attivi (cd. library), le relazioni artistiche, commerciali e finanziarie rilevanti. Ovviamente possono risultare rilevanti anche le relazioni consolidate che possono emergere con riferimento alle esperienze pregresse (es. con distributori o su specifici canali).* 

Si rammenta che è necessario effettuare un salvataggio, per procedere alla compilazione di una altra **Scheda,** selezionando il pulsante "**Salva e verifica**" oppure "**Salva**" presenti in fondo alla **Scheda**.

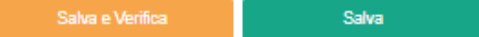

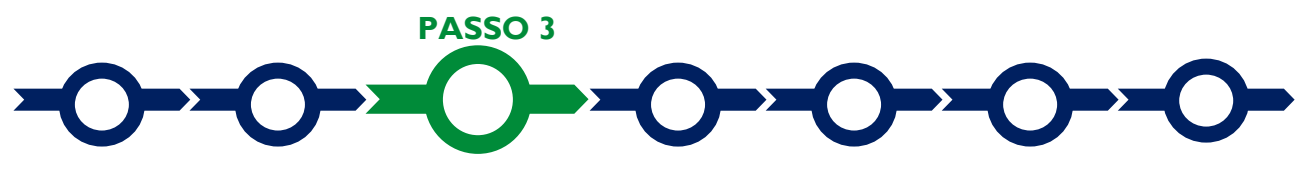

#### **Aggregazione**

La **Scheda "Aggregazione",** è proposta automaticamente dal sistema con un il valore **"NO"** sull'omonimo **pulsante** e non va compilata in caso di richiesta in forma singola.

Deve essere selezionato il valore "**Sì**" solo in caso di richiesta di contributo da parte di più richiedenti, azione che determina l'apertura di una maschera nella quale indicare il numero totale dei partecipanti all'**Aggregazione** (sia **Mandatario** che **Mandanti**).

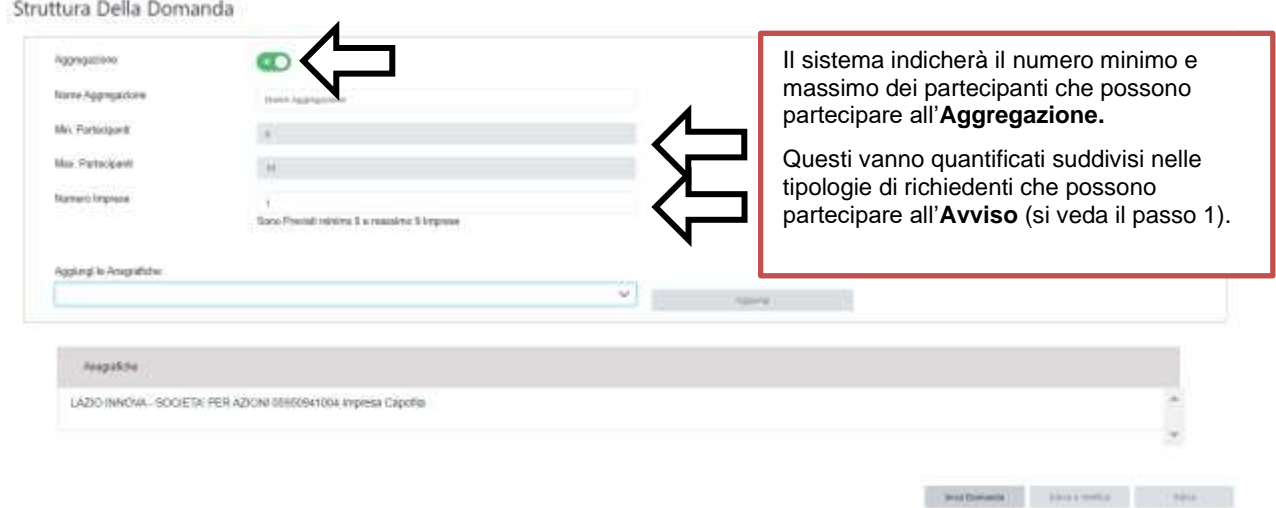

Dopo aver indicato il numero dei partecipanti per ciascuna tipologia di richiedente, si abilita il menu a tendina "**Aggiungi anagrafiche**" che tramite il pulsante "**Aggiungi**" consente di inserire i rispettivi dati anagrafici.

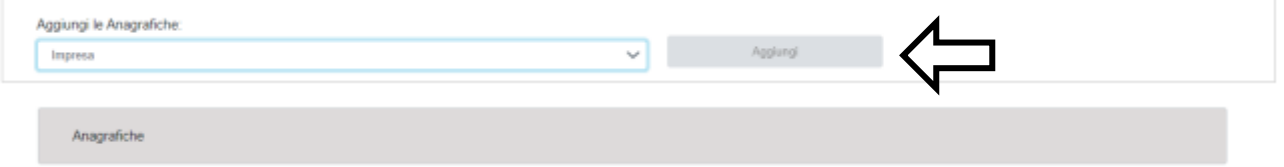

Per ciascuno dei partecipanti va anzitutto indicato il codice fiscale e quindi inserite le informazioni anagrafiche dei **Mandanti** come illustrato al **Passo 2** precedente.

Nel caso dei **Mandanti** qualificati come **Imprese**, se il codice fiscale trova riscontro nel **Registro delle Imprese Italiano**, **GeCoWEB Plus** acquisisce le informazioni ivi risultanti selezionando il pulsante "**Procedi**". Per le imprese estere ("**Libero Professionista**"), si dovranno invece digitare le informazioni anagrafiche.

Come illustrato al **Passo 2** anche tutti i **Mandanti** devono indicare la propria **Dimensione di Impresa** e la loro regolarità contributiva (**oggetto poi di dichiarazioni rese ai sensi degli artt. 46 e 47 del DPR n. 445 del 28/12/2000 composte, di conseguenza, da GeCoWEB Plus**) e devono compilare il **BOX** "**Caratteristiche del Soggetto Richiedente**".

Si rammenta nuovamente che è necessario effettuare un salvataggio, per procedere alla compilazione di una altra **Scheda,** selezionando il pulsante "**Salva e verifica**" oppure "**Salva**" presenti in fondo alla **Scheda**.

Salva

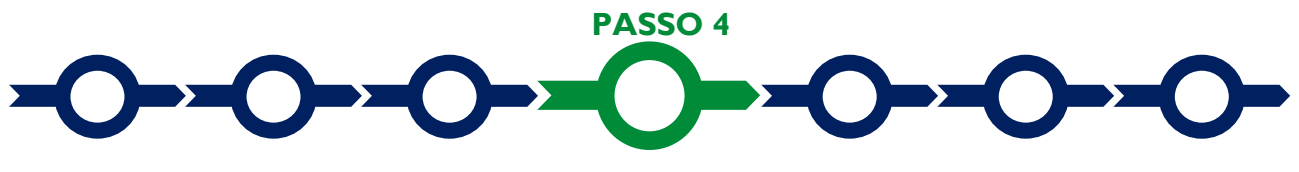

```
Progetto
```
#### La **Scheda** "**Progetto"** si compone di 5 **Riquadri**:

- 1. **Legale Rappresentante**
- 2. Referente del **Progetto**
- 3. Marca da Bollo
- 4. Anagrafica del **Progetto**
- 5. Geolocalizzazione

#### e di 4 **BOX:**

- 1. Descrizione dell'**Opera Audiovisiva** (descrittivo)
- 2. Figure artistiche chiave (descrittivo)
- 3. **Interesse regionale** (descrittivo)
- 4. **Aiuto** richiesto (numerico)

#### **Riquadro "Legale Rappresentante"**

Nel caso di soggetto iscritto al **Registro delle Imprese Italiano** che abbia più di un **Legale Rappresentante**, in questo riquadro è possibile selezionare il **Legale Rappresentante** che sottoscriverà la **Domanda** (il sistema propone i nominativi risultanti nel Registro).

Nel caso di Impresa Estera il riquadro deve essere compilato con i dati del Revisore Legale o Avvocato italiano che ha l'incarico di rappresentarla.

Progetto

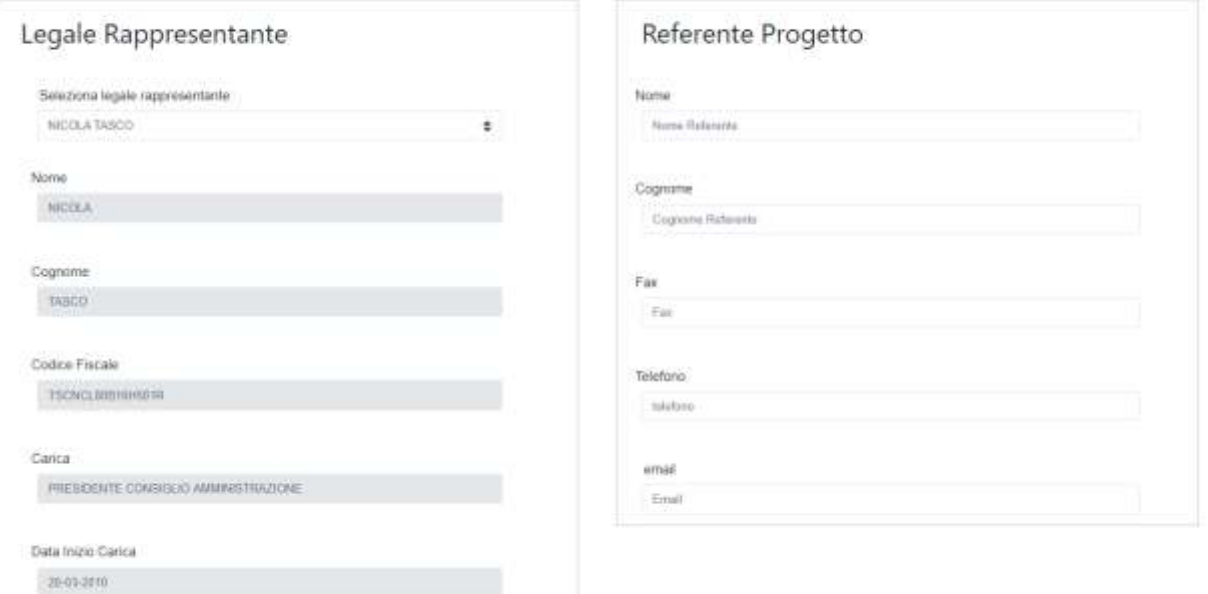

#### **Riquadro "Referente del Progetto"**

Nel riquadro "**Referente del Progetto**" è richiesto di indicare i dati relativi al referente del progetto (tutti i campi sono obbligatori ad eccezione del Fax).

#### **Riquadro "Marca da Bollo"**

Il riquadro **Marca da Bollo** deve essere sempre compilato inserendo nel campo "**Identificativo**" il codice di 14 cifre presente sulla marca da bollo dedicata alla **Domanda** (come indicato nella figura) e nel campo "**Data emissione marca da bollo**" deve essere indicata l'unica data riportata sulla stessa.

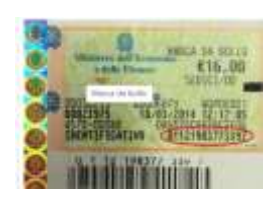

La marca da bollo dedicata alla **Domanda** deve essere annullata e conservata perché deve essere esibita nel caso di richiesta per controlli o ispezioni.

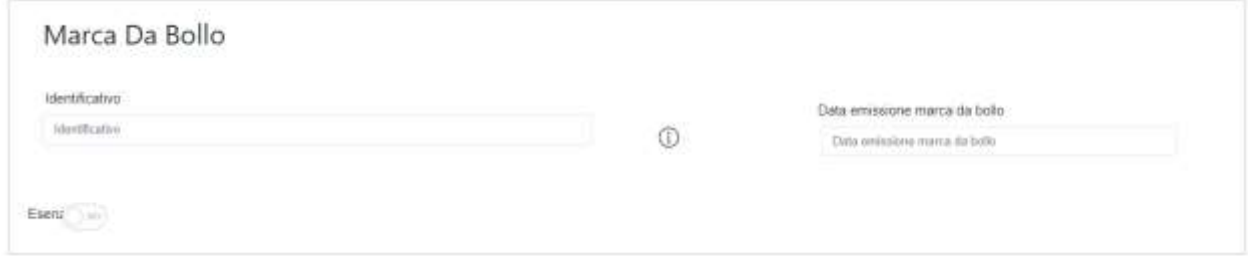

Solo qualora il richiedente fosse un soggetto esente, il pulsante "**Esente**" deve essere posto su "**Si**" (figura seguente, punto 1), rendendo non compilabili i campi sopra descritti e abilitando il campo "**Note**" (figura seguente, punto 2) dove deve essere inserita la fattispecie di esenzione tra quelle stabilite dalla tabella in allegato B al D.P.R. n. 642/1972.

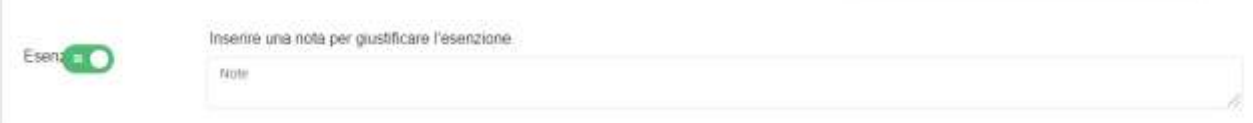

#### **Riquadro "Anagrafica del Progetto"**

Nel riquadro deve essere inserito il titolo del **Progetto** agevolato, l'eventuale suo acronimo e la sua durata in mesi (in coerenza con la durata massima stabilita dall'**Avviso**).

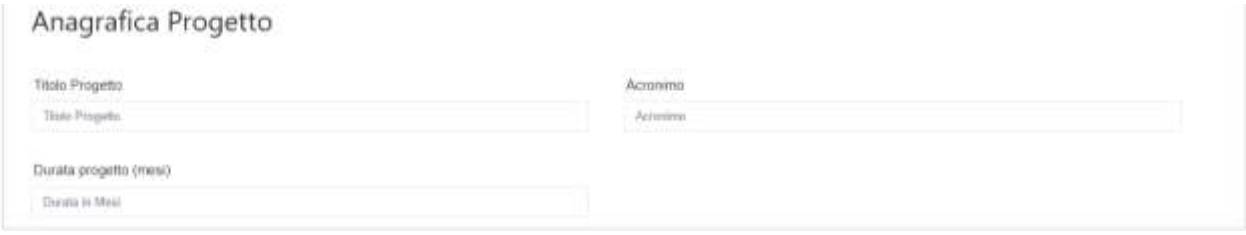

#### **BOX "Descrizione Sintetica del Progetto"**

(max 250 caratteri spazi inclusi)

I Nel **BOX** descrittivo "**Descrizione del Progetto**", che si apre con il pulsante "**+**", deve essere sintetizzata **l'Opera Audiovisiva** per la quale si richiede l'agevolazione.

*Descrivere il titolo provvisorio, una sintesi dell'Opera e la durata prevista; nonché la tipologia di Opera da realizzare (Opera Cinematografica o Altro Audiovisivo; fiction, animazione o documentario), i coproduttori e la loro nazionalità.*

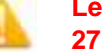

**Attenzione ! Le informazioni contenute nel box saranno rese pubbliche ai sensi del art. 27 del D.lgs. 33/2013 in materia di trasparenza dei finanziamenti pubblici.**

**BOX "Geolocalizzazione del Progetto"**

Il **BOX** serve a "geolocalizzare", la **Sede Operativa** del **Richiedente.** Dopo avere aperto il **BOX** con il pulsante "**+**", deve essere inserito l'indirizzo di tale **Sede** nell'apposito spazio ("**indirizzo**"), selezionando tra le opzioni che la piattaforma propone.

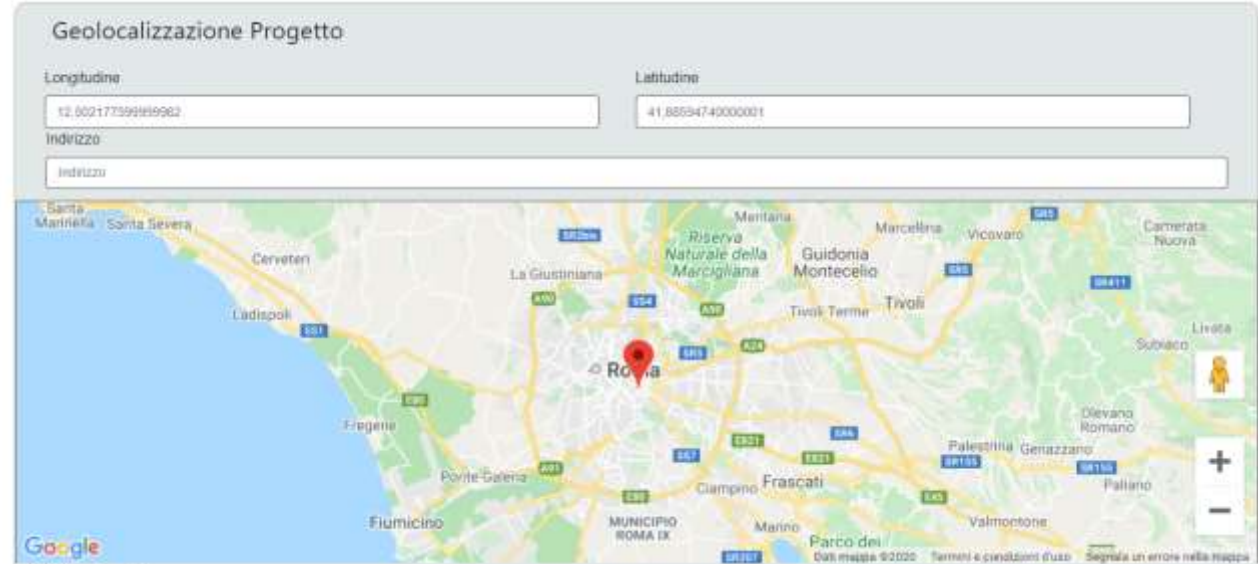

Al fine di definire con maggiore accuratezza la **Sede Operativa**, ad esempio nei casi in cui non vi sia numero civico, è possibile spostare sulla mappa il segnalino rosso. Il risultato è visualizzato nello spazio grigio sotto la mappa.

#### **Compilazione dei BOX descrittivi**

Si ribadisce che le informazioni fornite nei **BOX** descrittivi costituiscono il progetto (quelli indicati di seguito e il **BOX** "**Caratteristiche del Soggetto Richiedente**" contenuto nella precedente "**Scheda** "**Anagrafica**") che insieme ai documenti caricati sulla piattaforma, sono utilizzate per valutare l'adeguatezza e la validità dell'**Opera Audiovisiva**.

#### **Attenzione ! Tale valutazione si basa su quanto fornito, ivi incluse le indicazioni relative alle modalità di riscontro.**

Di seguito sono fornite alcune indicazioni per la corretta compilazione dei **BOX**, indicazioni presenti anche in **GeCoWEB Plus**. È importante che le informazioni fornite illustrino gli elementi di maggiore dettaglio ricavabili dagli allegati (es. cv degli autori, sceneggiatura, piano di lavorazione, ecc.) e che soprattutto forniscano ulteriori informazioni che non sono ivi contenuti ma possono essere rilevanti per la valutazione.

#### **BOX "Descrizione dell'Opera Audiovisiva"** (max 20.000 caratteri)

*Dopo una sinossi dell'Opera è richiesto di indicare gli elementi utili per rilevarne il "respiro internazionale e la coerenza con un pubblico internazionale" (sub criterio di valutazione A2). Questi ovviamente riguardano il soggetto, il genere, l'ambientazione, la o le lingue in cui saranno divulgati, ma anche le figure artistiche e tecniche coinvolte e che si intendono coinvolgere, i canali di distribuzione, la possibile partecipazione a festival, ecc.*

*Ovviamente la potenzialità di raggiungere determinati mercati di riferimento (geografici e per canali di distribuzione) dipendono anche dal track record dei Coproduttori coinvolti quanto dal loro ruolo nell'ambito della specifico Contratto di Coproduzione (ripartizione dei diritti di sfruttamento), così come dalla presenza di eventuali distributori già contrattualizzati. E' comunque utile illustrare i rapporti commerciali, ancora da formalizzare e gli eventuali stati di avanzamento dei relativi accordi, che ovviamente potranno essere presi in considerazione sulla base delle prassi di mercato e considerando l'esistenza di rapporti consolidati.*

#### **BOX "Figure artistiche chiave"** (max 20.000 caratteri)

*Vanno sintetizzate le informazioni già riportate nei CV allegati relativi agli sceneggiatori, al regista e agli altri autori già contrattualizzati (direttore della fotografia, autore delle musiche, montatore, costumista e* 

*scenografo), i motivi di tali scelte ed indicare ulteriori elementi utili per la valutazione dei relativi aspetti commerciali, artistici nonché dell'assortimento delle esperienze (sub criterio di valutazione B1). Particolarmente curata deve essere la descrizione dei motivi della scelta di registi alla loro Opera Prima o Seconda e di come si sostiene la loro relativa poca esperienza.*

*E' comunque utile illustrare ulteriori apporti tecnici ed artistici ancora non contrattualizzati e gli eventuali stati di avanzamento dei relativi accordi, che ovviamente potranno essere presi in considerazione sulla base delle prassi di mercato e considerando l'esistenza di rapporti consolidati.*

#### **BOX "Interesse Regionale"** (max 20.000 caratteri)

*Descrivere i motivi per i quali si ritiene che l'Opera Audiovisiva possa valorizzare le destinazioni turistiche del Lazio e quali, fornendo gli elementi di riscontro rinvenibili nella sceneggiatura, nel piano di lavorazione e in altro materiale anche appositamente prodotto (foto location, bozzetti scenografia, storybord, ecc.).* 

*Si rammenta che il riconoscimento dell'Interesse Regionale comporta l'accesso alla quota della dotazione appositamente riservata e la maggiorazione dell'intensità di Aiuto di cui all'art. 3, comma 3, lettera b) (5%). Il riconoscimento del Particolare Interesse Regionale (località fuori dal territorio di Roma Capitale), comporta inoltre una ulteriore maggiorazione dell'intensità di Aiuto di cui all'art. 3, comma 3, lettera c) (5% o 10%) e l'assegnazione dei punteggi previsti per il sub criterio di valutazione E.*

*Ovviamente la Commissione di Valutazione non può che valutare quanto prodotto dai Richiedenti ed in particolare la sceneggiatura e il piano di lavorazione. Le normali esigenze di produzione possono non richiedere particolare cura nel valorizzare alcuni aspetti che invece possono risultare importanti per questa valutazione e che è interesse del Richiedente produrre.*

*Ovviamente è necessario che poi gli aspetti valorizzati siano riscontrabili nell'Opera Audiovisiva realizzata, che potrebbe essere rivalutata qualora tali aspetti siano disattesi portando ad una revoca dell'Aiuto concesso parziale, se non si aveva diritto alle maggiorazioni, o totale, se non si aveva diritto al punteggio o alla dotazione riservata e queste sono stata determinante per l'ottenimento dell'Aiuto.*

#### **BOX "Aiuto Richiesto"** (campo numerico)

*Va riportato l'importo totale del contributo richiesto (il totale nel caso di più Richiedenti), vale a dire la somma tra:*

- *1. l'"Aiuto art. 54 RGE" (come risultante dall'omonimo foglio risultante dal documento Dati e Calcoli Opera, che deve essere allegato al Formulario e da compilare sulla base dell'apposito format (in excel) disponibile sulla pagina dedicata all'Avviso del sito [www.lazioinnova.it\)](http://www.lazioinnova.it/), e*
- *2. il contributo accessorio, concesso ai sensi del De Minimis, e pari al 100% delle Spese Ammesse e quindi Sostenute dal Beneficiario nei confronti del Revisore Legale per le verifiche sui Costi Sostenuti per la realizzazione dell'Opera Audiovisiva effettuate in conformità alle linee guida approvate con la Det. G09667 del 16 luglio 2019 e per la perizia giurata ivi prevista e che obbligatoriamente deve corredare le richieste di erogazione per SAL e saldo come previsto nel successivo articolo 8.*

Si rammenta nuovamente che è necessario effettuare un salvataggio, per procedere alla compilazione di una altra **Scheda,** selezionando il pulsante "**Salva e verifica**" oppure "**Salva**" presenti in fondo alla **Scheda**.

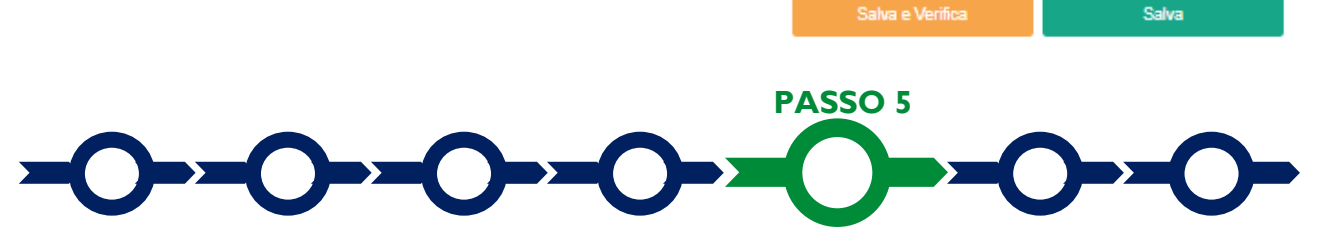

#### **Voci di costo**

I **Costi Ammissibili** relativi all'**Opera Audiovisiva** devono essere inseriti utilizzando i **BOX "Costi della Produzione"** e "**Costi indiretti e altri oneri**" mentre il **BOX** "**Servizi di Consulenza**" deve essere utilizzato per indicare il solo costo per il revisore legale (o il contributo richiesto se inferiore, ad esempio, per l'effetto del cumulo con altri **Aiuti**)

Utilizzando il pulsante "**+**" presente nel **BOX** si apre una maschera con dei campi da valorizzare che si chiude selezionando il pulsante "**Salva**" o quello "**Annulla**" presenti in fondo alla maschera stessa. Il primo campo, presente in tutte le maschere, è "**Tipologia di Spesa**" che consente di selezionare da un menu a tendina:

- nel caso del **BOX** "**Servizi di Consulenza**" solo "**Certificazione Rendiconto**";
- nel caso del **BOX** "**Costi indiretti e altri oneri**" solo la voce "**Costi indiretti forfettari**";
- nel caso del **BOX** "**Costi della Produzione**" le 8 **Voci** previste alla Tabella B del **D.M. Tax Credit Produttori** precedute dal prefisso "**Territoriali"**, "**Extraterritoriali**" e "**Girato Lazio**" (per un totale quindi di 24 opzioni, si tenga conto che digitando anche una sola lettera la piattaforma mostra solo le voci che hanno le iniziali digitate).

Nel caso di **Girato Lazio** vanno usate le omonime **Voci** riportando l'intero importo delle corrispondenti **Spese Ammissibili Dirette** come calcolate nella colonna **F** del foglio "**costi ammissibili**" del file **Dati e Calcoli Opera.** 

Nel caso di **Speso Lazio** deve essere riportata per ciascuna **Voce** preceduta dal prefisso "**Territoriali**" il valore risultante alla colonna **T** e per ciascuna **Voce** preceduta dal prefisso "**Extraterritoriali**" quella risultante alla colonna **EX** (**F** – **T**) fermo restando che il totale imputato alle **Voci** "**Extraterritoriali**" non può superare il 25% del totale imputato alle **Voci** "**Territoriali**" (si rammenta che andranno rendicontati solo gli importi inseriti e ammessi).

In caso di **Opera Audiovisiva** con più **Richiedenti** tali dati devono essere riportati con riferimento ai **Costi Ammissibili** per ciascuno di essi.

Si rammenta nuovamente che è necessario effettuare un salvataggio, per procedere alla compilazione di una altra **Scheda,** selezionando il pulsante "**Salva e verifica**" oppure "**Salva**" presenti in fondo alla **Scheda**.

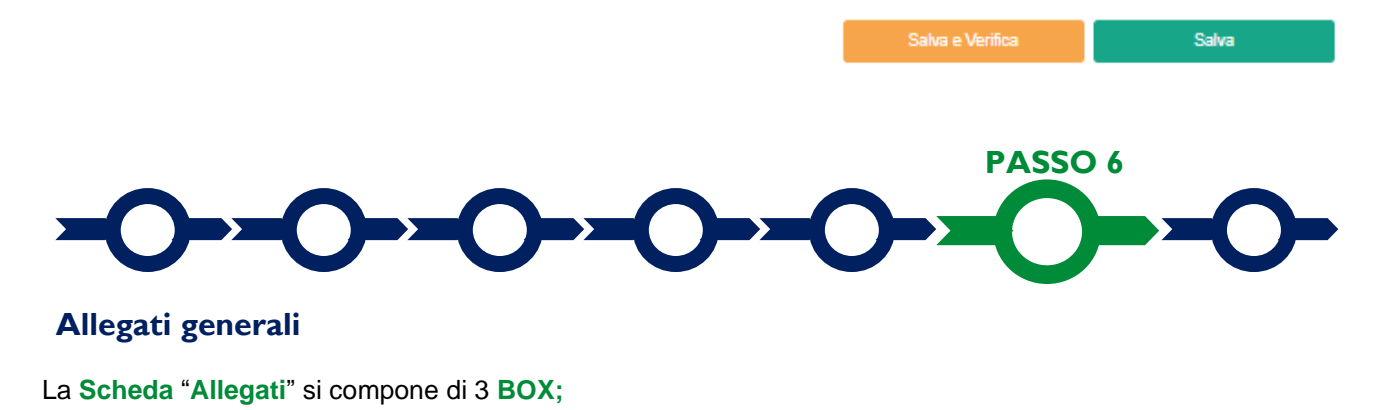

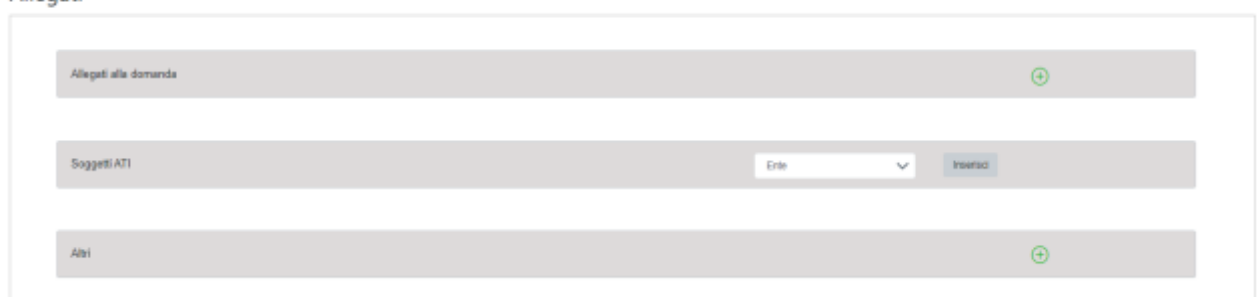

Con il pulsante "**+**" del **BOX** "**Allegati alla Domanda**" si apre l'elenco documenti da allegare in conformità a quanto previsto all'articolo 5 dell'**Avviso** e nel suo Allegato, vale a dire:

#### **Documentazione sempre obbligatoria**

**Allegati** 

a. copia dell'atto di concessione di un **Aiuto** da parte del MIC o della sua richiesta oppure copia dell'idoneità provvisoria di cui al Decreto della Direzione Generale Cinema del MIC del 6 luglio 2018 o sua richiesta. Ove sia presentata la sola richiesta, la concessione del contributo sarà condizionata alla produzione della documentazione attestante il rispetto dell'art. 54 (2) del RGE di cui all'articolo 1 lettera B dell'**Avviso**;

- b. copia del **Contratto di Coproduzione** oppure **Lettera di Intenti**. Si precisa che ove il o i **Produttori Esteri** non mettano in evidenza in tali documenti o in altro atto espressamente collegato, con i relativi estremi (norma di riferimento, estremi di concessione, ente concedente, importo), gli aiuti di Stato a loro concessi dallo Stato competente, non se ne potrà tenere conto ai fini del calcolo della **Copertura Finanziaria di Terzi**. Per gli aiuti fiscali, comprese le cd tax credit italiane, tuttavia è sufficiente indicare la normativa di riferimento anche mediante riferimenti, ove facilmente verificabili tramite internet;
- c. sceneggiatura in lingua italiana, con esplicita indicazione del numero totale delle scene e del numero delle scene ambientate nel Lazio, suddivise fra interni ed esterni;
- d. piano di lavorazione, con esplicita indicazione delle giornate di riprese (o delle giornate di lavorazione, nel caso di **Opere di Animazione**) nel Lazio e totali, suddivise tra interni ed esterni;
- e. il documento **Dati e Calcoli Opera**, in formato non modificabile (.pdf o immagine) e modificabile;
- f. curriculum vitae del regista, degli sceneggiatori e degli altri autori già contrattualizzati che mettano in evidenza i ruoli sostenuti nella realizzazione di **Opere Audiovisive**, perlomeno negli ultimi 10 anni, la relativa classe di costo (se nota), i relativi indicatori di successo commerciale e i premi vinti nei festival; utili ad assegnare il punteggio relativo al criterio di valutazione B.1) di cui all'articolo 6 dell'**Avviso**;
- g. track record dei **Coproduttori**, degli eventuali distributori e dei soggetti incaricati delle **Produzioni Appaltate**; utili ad assegnare il punteggio relativo ai sub criteri di valutazione B.2 e B.3 di cui all'articolo 6 dell'**Avviso**.

#### **Documentazione obbligatoria in specifici casi**

- 1. le dichiarazioni da rendersi secondo i modelli **2** e **3** riportati nell'allegato all'**Avviso** in determinati casi ivi indicati;
- 2. nel caso di **Opera Audiovisiva** con più **Richiedenti**: copia dell'**Accordo a Latere** con i contenuti prescritti nella sua definizione, debitamente sottoscritto;
- 3. nel caso di **Richiedenti** non iscritti al **Registro delle Imprese Italiano**:
	- l'incarico conferito ad un **Revisore Legale** o ad un avvocato abilitato alla professione in Italia, a rappresentare il **Richiedente**;
	- la relazione di tale rappresentante in merito alla equipollenza dei requisiti posseduti dal **Richiedente** rispetto a quelli previsti dall'**Avviso** sulla base della legislazione italiana;
	- la relativa documentazione equipollente.
- 1. nel caso: (i) il **Patrimonio Netto** del o dei **Richiedenti** risultante dall'**Ultimo Bilancio** depositato al **Registro delle Imprese Italiano** non sia almeno pari a 40.000 euro, (iii) il **Beneficiario** non è iscritto al **Registro delle Imprese Italiano** o (iii) il **Beneficiario** non è tenuto al deposito dei **Bilanci** al **Registro delle Imprese Italiano**: la documentazione appropriata che prova che il **Patrimonio Netto** del **Beneficiario** è almeno pari a 40.000 Euro alla **Data della Finalizzazione**;
- 2. ove si intenda prendere in considerazione, ai fini del raggiungimento della soglia stabilita all'articolo 2 ai sensi dell'art. 73 (2) (d) del **REG SIE**, anche il **Valore della Produzione Medio Caratteristico** di eventuali **Coproduttori Qualificati** non iscritti al **Registro delle Imprese Italiano**: copia degli ultimi tre **Bilanci** relativi a tali **Coproduttori Qualificati**. È facoltà di Lazio Innova richiedere traduzione di tali documenti in lingua italiana o precisazioni da rendersi a cura dei **Richiedenti** da parte di un **Revisore Legale** a loro onere;
- 3. qualora già ottenuta: copia del provvedimento del MIC del riconoscimento della nazionalità italiana in via provvisoria, previsto dall'art. 5 del D.P.C.M. 11 luglio 2017, resa ai sensi del pertinente articolo di tale D.P.C.M. di cui all'art. 1 lettera A) dell'**Avviso**. In mancanza della sua produzione in tempo utile, la concessione dell'**Aiuto** sarà condizionata.

Con il pulsante "**+**" del **BOX** "**Soggetti ATI**" si apre l'elenco documenti da allegare in conformità a quanto previsto all'articolo 5 dell'**Avviso** e nel suo Allegato nel caso di più **Richiedenti**, vale a dire il mandato e le dichiarazioni rese da ciascun **Mandante** in conformità con il modello **D** di cui all'allegato all'**Avviso** e i documenti di cui ai precedenti punti 1 e 2

I modelli **2**, **3** e il modello **D** per il **Mandante** sono messi a disposizione nel **BOX** dal quale possono essere scaricati tramite il pulsante "**download**" e quindi caricati tramite il pulsante "**upload**", dopo essere stati compilati e sottoscritti con **Firma Digitale** come meglio precisato n**e**ll'Allegato all'**Avviso**.

Il pulsante "**+**" del **BOX** "**Altri**" consente di caricare gli altri documenti ritenuti utili a supporto e integrativi di quanto affermato e sostenuto nella descrizione del **Progetto**.

Deve essere inoltre qui fornito qualsiasi ulteriore documento ritenuto utile per le analisi, verifiche e valutazioni previste dall'**Avviso**, in particolare quanto necessario a dimostrare la **Copertura Finanziaria di Terzi**, l'**Interesse Regionale** e il **Particolare Interesse Regionale** dell'**Opera Audiovisiva**, la sua completezza e qualità (es. lettere di impegno o di disponibilità da parte del regista o degli attori principali, distributori, festival, etc.), o la congruità delle spese rispetto i prezzi di mercato con particolare riguardo a spese sostenute nei confronti di registi, sceneggiatori o altri autori che pur non essendo **Parti Correlate** hanno interessenze con i **Coproduttori**.

**Attenzione ! Le analisi, verifiche e valutazioni previste dall'Avviso si basano su quanto fornito, ivi incluse le indicazioni relative alle modalità di riscontro.**

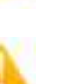

**Attenzione !** La piattaforma GeCoWEB Plus consente di caricare solo file non modificabili (PDF, P7M), salvo dove diversamente specificato, che non possono avere:

- entrambi i caratteri "\_" e "-" nella denominazione;
- una denominazione superiore ai 100 caratteri;
- dimensioni superiori a 8MB.

Se si deve caricare un documento di dimensioni superiori è necessario, pertanto, frazionarlo in più file.

i rammenta nuovamente che è necessario effettuare un salvataggio, per procedere alla compilazione di una altra **Scheda,** selezionando il pulsante "**Salva e verifica**" oppure "**Salva**" presenti in fondo alla **Scheda**.

#### **Scheda Riepilogo Compilazione**

La **Scheda** "**Riepilogo Compilazione**" non richiede alcuna compilazione, ma consente di verificare i costi inseriti e il contributo richiesto, attivando con il pulsante "**+**" ognuno dei **3 BOX** presenti.

E' possibile scaricare il dettaglio dei costi selezionando il pulsante "**Esporta in Excel**".

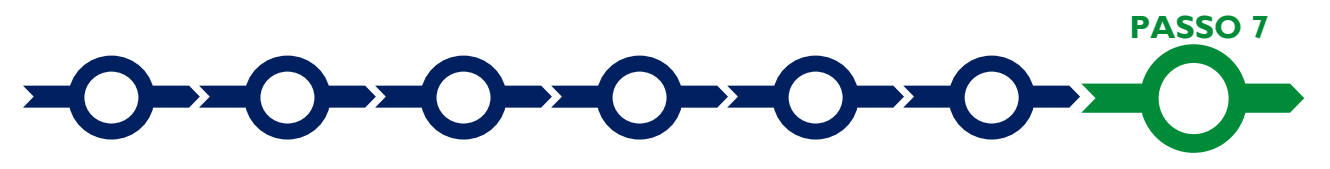

#### **Invio della Domanda**

dall'**Avviso**.

Nella **Scheda** "**Riepilogo Compilazione**" è presente il pulsante **"Procedura di invio Domanda"** con il quale si attiva la procedura di invio della **Domanda** vera e propria, in mancanza della quale non si avvia il procedimento amministrativo disciplinato

Procedura di Invio Domanda

Salva

Attivato il pulsante **"Procedura di invio Domanda"** il sistema apre una maschera dove poter scaricare il documento elettronico (file) contenente la **Domanda** (che comprende le dichiarazioni attestanti il possesso dei requisiti ed è compilato da

**GeCoWEB Plus** in conformità al modello **D** in Allegato all'**Avviso**), il **Formulario** compilato e l'elenco dei documenti ivi allegati (pulsante "**Download Modello**", figura a fianco, punto 1).

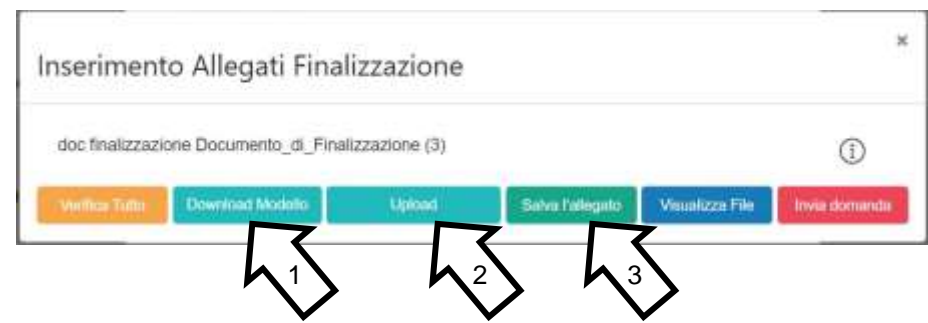

**Attenzione ! Dopo avere scaricato il file contenente la Domanda non è più possibile effettuare modifiche al Formulario o ai documenti caricati il sistema, se queste vengono effettuate la piattaforma impedisce di salvare il file contenente la Domanda e deve essere ripetuta la procedura di download.**

> **Prima di procedere al downolad si consiglia vivamente di utilizzare il pulsante "Verifica Tutto**" **per controllare eventuali errori segnalati dalla piattaforma**.

Il pulsante "**Visualizza File**" della maschera consente di verificare che il file da firmare digitalmente sia completo.

Il file scaricato deve quindi essere sottoscritto con **Firma Digitale** da parte del **Legale Rappresentante** del **Richiedente** (dal **Mandatario** in caso di più **Richiedenti**), e quindi essere caricato (pulsante "**Upload**") e salvato tramite il tasto "**Salva Allegato**" (figura precedente, punti 2 e 3).

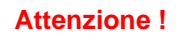

**Attenzione ! L'operazione di salvataggio del file firmato digitalmente attraverso il tasto "Salva Allegato" è necessaria a completare la procedura di caricamento della Domanda sul sistema GeCoWEB Plus.**

Una volta caricato il file sottoscritto digitalmente deve essere formalizzata la presentazione della **Domanda**, tramite il pulsante "**Invia Domanda**" presente nella maschera.

**Attenzione !** La **"procedura di invio Domanda**" è attiva sin dal momento in cui il **Formulario GeCoWEB Plus** dedicato all'**Avviso** è reso disponibile on line. **Il pulsante "Invia Domanda" sarà invece attivato solo in un successivo momento.**

#### **Entrambi tali termini sono indicati all'art. 5 dell'Avviso.**

Il pulsante "**Salva Allegato**" della maschera consente anche di predisporre tutto quanto necessario per la presentazione della **Domanda** tramite la piattaforma **GeCoWEB Plus,** in anticipo rispetto al termine previsto dall'**Avviso** per l'invio delle **Domande**, e poi procedere al solo invio formale in un secondo momento.

Solo una volta terminata correttamente la procedura, con l'invio formale mediante il pulsante **"Invia domanda",** la piattaforma **GeCoWEB Plus** invia automaticamente, all'indirizzo **PEC** del **Richiedente** indicato nel **Formulario** e a Lazio Innova, una comunicazione contenente la conferma dell'invio della **Domanda** e il suo codice identificativo.

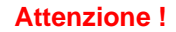

**Attenzione ! Fino all'invio formale della Domanda e alla conferma della correttezza di tale operazione mediante una PEC**, **non ha avvio il procedimento amministrativo disciplinato dall'Avviso e quindi il Progetto rappresentato nel Formulario non risulta presentato.**

> **È il momento dell'invio formale della Domanda (pulsante "Invia Domanda") che fa fede al fine del rispetto dei termini previsti dall'art 5 dell'Avviso.**

## **ISTRUZIONI PER L'USO DI GeCoWEB Plus**

#### **Richieste di erogazione**

Il presente capitolo illustra come presentare le richieste di erogazione che devono essere presentate nei tempi previsti dall'**Avviso** e specificati nell'**Atto di Impegno**, esclusivamente on-line, mediante la piattaforma **GeCoWEB Plus**, accessibile con le medesime modalità previste per la presentazione della **Domanda**.

Si precisa che, in caso mancato rispetto dei termini, gli ulteriori 30 giorni previsti dall'invio del sollecito ad adempiere sono da intendersi esclusivamente per la presentazione della documentazione di rendicontazione e non per l'emissione e il pagamento dei titoli di spesa.

Nel seguito si illustrano, passo dopo passo, le operazioni da effettuarsi sulla piattaforma **GeCoWEB Plus** che, come per la presentazione della **Domanda**, prevede prima il caricamento della documentazione stabilita dall'**Avviso** e, solo dopo, consente di scaricare la "**Richiesta di Erogazione**" che sarà compilata automaticamente dalla **Piattaforma** in conformità al modello **R** riportato in all'Allegato all'**Avviso**, a seconda del tipo di erogazione (anticipo, SAL o Saldo), e in un unico file riportante anche la documentazione caricata sulla piattaforma. Questo file deve essere sottoscritto con **Firma Digitale** da parte del **Legale Rappresentante** del **Beneficiario**, caricato e salvato su **GeCoWEB Plus** e infine inviato tramite la piattaforma.

La sezione successiva illustra la documentazione da caricare su **GeCoWEB Plus** prima di presentare la richiesta di erogazione. Qui si anticipa che questo **Avviso** ha introdotto due importanti novità:

- 1. l'utilizzo dei Costi Standard Orari per il personale dipendente (appendice 4 dell'**Avviso**) per i quali deve essere prodotta una specifica dichiarazione (modello **6** di cui all'allegato all'Avviso) e meno documentazione che in passato, e
- 2. che tutte le altre spese devono essere oggetto di verifica e perizia giurata da parte di un **Revisore Legale**, in conformità alle linee guida e ai modelli approvati con la Det. G09667 del 16 luglio 2019.

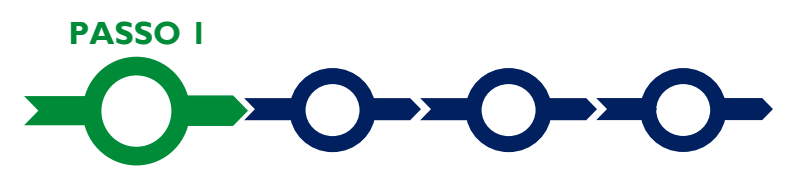

#### **Accesso alla pratica**

- Aprire nel proprio browser il link [https://gecoplus.lazioinnova.it/.](https://gecoplus.lazioinnova.it/)
- Effettuare l'accesso inserendo nella maschera di login le credenziali utilizzate per la presentazione della **Domanda** (è possibile effettuare alternativamente l'accesso tramite SPID, selezionando il pulsante "**Entra con SPID**").
- Si viene reindirizzati nella pagina "**Gestione Domande"**, dove sono elencate tutte le domande inserite.
- Scorrere fino alla pratica di cui si vuole presentare la rendicontazione e selezionarla.
- Si viene reindirizzati nella pagina della pratica selezionata.

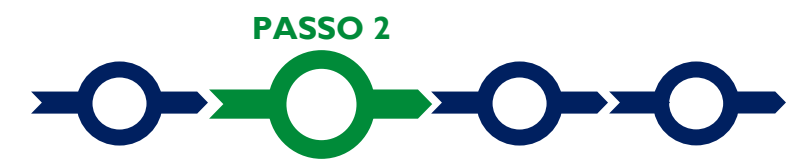

#### **Allegati generali**

- Selezionare la **Scheda** "**Allegati**".
- Caricare, utilizzando il pulsante "**Upload nuovo allegato**", la documentazione generale da allegare alla richiesta di erogazione, vale a dire:
	- a. in sede di richiesta di erogazione dell'Anticipo: la Fideiussione;
- b. in sede di richiesta di erogazione di SAL o saldo:
	- la relazione sullo stato dell'arte della realizzazione dell'Opera Audiovisiva e sugli obiettivi raggiunti nella quale dovranno essere evidenziate le eventuali variazioni intervenute rispetto a quanto approvato anche con riferimento alla composizione dei **Costi Ammessi** previsti nell'**Atto di Impegno**, debitamente sottoscritta dal o dai **Legali Rappresentanti** dei **Beneficiari**; e
	- la perizia giurata da un **Revisore Legale** sull'attività di verifica delle **Spese Effettivamente Sostenute** redatta in conformità alle modalità e ai modelli approvati con la Det. G09667 del 16 luglio 2019;
	- le dichiarazioni redatte in conformità ai modelli contenuti in allegato all'Avviso tra cui quella obbligatoria relativa ai costi per il personale dipendente ai quali si applicano i costi standard orari di cui all'appendice 4 prevista dall'Allegato all'**Avviso** (modello **6**) e quelle da produrre in determinati casi (modelli **2**, **3**, **7** e **R – Mandante)**

I modelli **2, 3**, **6**, **7** e **R – Mandante** sono messi a disposizione nel **BOX** dal quale possono essere scaricati tramite il pulsante "**Download**" e quindi caricati tramite il pulsante "**upload**", dopo essere stati compilati e sottoscritti con **Firma Digitale** come meglio precisato nell'Allegato all'**Avviso**.

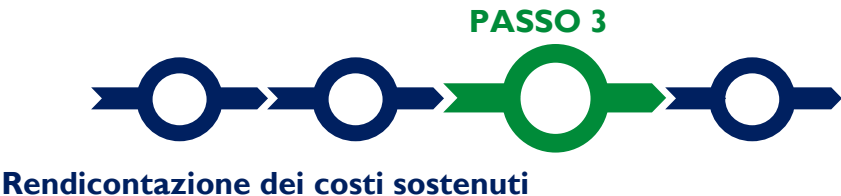

(solo per richieste di erogazione di SAL e saldo)

• Selezionare la **Scheda** "**Voci di Costo**" (figura che segue – punto 1).

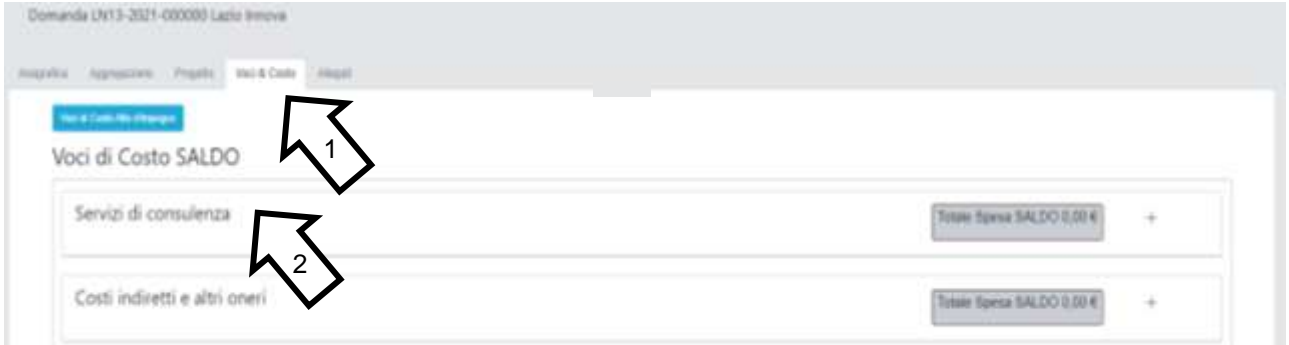

• Selezionare il **BOX** appropriato relativo al costo che si sta rendicontando. Si rammenta che per questo **Avviso** sono previsti solo tre **BOX** di cui "**Costi indiretti e altri oneri**" non richiede alcuna rendicontazione (deve essere solo inserito l'importo) e quello "**Servizi di Consulenza**" deve essere utilizzato esclusivamente per rendicontare il costo per la certificazione dei rendiconti da parte del **Revisore Legale**. Di conseguenza per la quasi totalità delle spese da rendicontare si dovrà utilizzare il **BOX** "**Costi di Produzione**", che una volta aperto con il comando "**+**" mostrerà le linee valorizzate in sede di **Domanda** tra le 8 possibili in caso di **Girato Lazio** (le 8 **Voci** previste alla **Tabella B del D.M. Tax Credit Produttori** precedute dal prefisso "**Girato Lazio**") o le 16 possibili in caso di **Speso Lazio** (le medesime ma raddoppiate dal prefisso "**Territoriali**" o "**Extraterritoriali**").

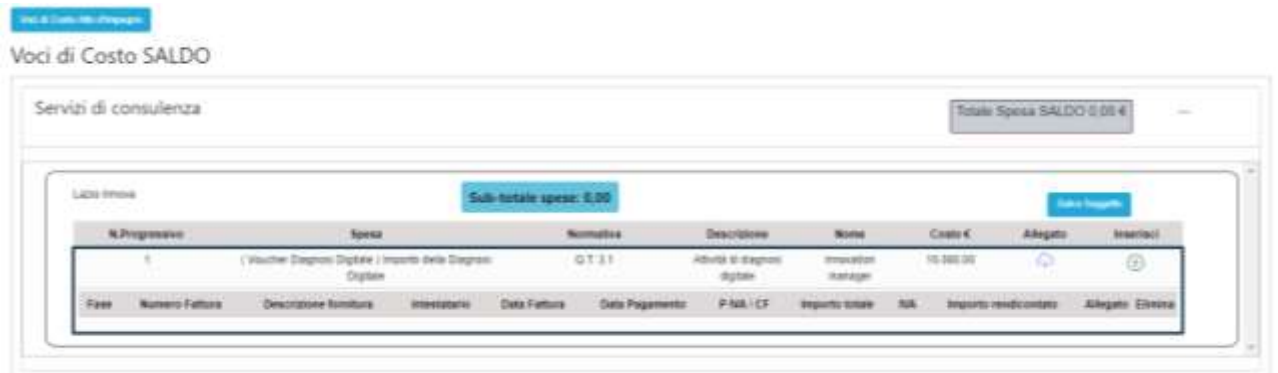

• Selezionare il pulsante "**+**" accanto alla linea di costo in relazione alla quale si vuole inserire la rendicontazione: si aprirà la maschera per caricare la documentazione e per l'inserimento dei dati relativi al **Titolo di Spesa** oggetto di rendicontazione (figura seguente).

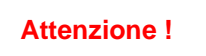

**Attenzione ! Ripetere l'operazione per ogni Titolo di Spesa da inserire relativo alla linea di costo da rendicontare.**

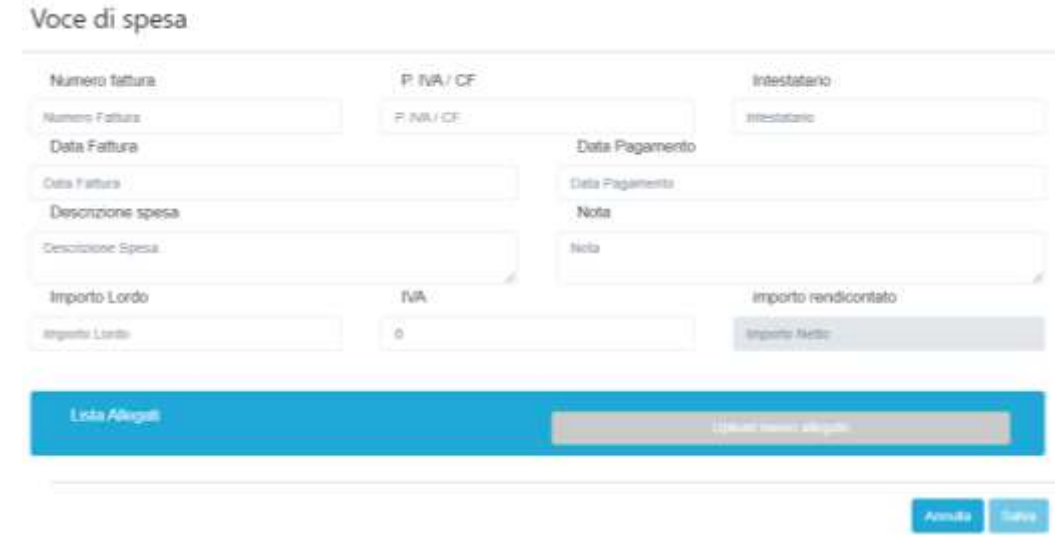

• Caricare i documenti di rendicontazione relativi alla linea di costo / **Titolo di Spesa** utilizzando il pulsante "**Upload nuovo allegato**" (figura precedente – punto 1) e ripetendo l'operazione per ogni file da caricare.

**Attenzione ! La piattaforma GeCoWEB Plus consente di caricare solo file non modificabili (PDF, P7M) che non possono avere dimensioni superiori a 8MB.**

> **Se si deve caricare un documento di dimensioni superiori è necessario pertanto frazionarlo in più file.**

- Compilare i campi presenti nella maschera (figura precedente ) vale a dire:
	- ✓ il numero della fattura (o altro titolo di spesa assimilabile a livello contabile e fiscale);
	- ✓ la partita IVA dell'intestatario (fornitore o prestatore di servizi) della fattura (o altro titolo di spesa assimilabile). Solo nel caso in cui l'intestatario non sia titolare di partita IVA deve essere inserito il suo codice fiscale;
	- ✓ la denominazione dell'intestatario (ragione sociale se società, nome e cognome e ditta se ditta individuale, o nome e il cognome se lavoratore autonomo o assimilabile);
	- ✓ la data della fattura;
	- $\checkmark$  la data del pagamento;
	- ✓ la descrizione della spesa;
- $\checkmark$  l'importo lordo (comprensivo di IVA) della fattura (o altro titolo di spesa assimilabile);
- ✓ l'aliquota IVA. Solo nel caso in cui l'IVA sia stata, già in fase di ammissione, riconosciuta come costo per il **Beneficiario**, non essendo in alcun modo detraibile o recuperabile, (tenendo conto della disciplina fiscale applicabile e sulla base della documentazione prodotta) il campo deve essere lasciato pari a 0 (zero) o adeguatamente valorizzato ove l'idetraibilità sia parziale.

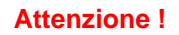

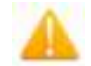

**Attenzione ! Tutti i campi sopra elencati sono obbligatori, la piattaforma non permetterà il salvataggio se non compilati correttamente.**

**Usare la virgola per inserire i centesimi di euro.**

I campi relativi alla rendicontazione dei "**Costi del Personale** sono gli stessi delle altre **Voci di Costo** in questo caso nella schermata bisognerà indicare:

- $\checkmark$  il numero della fattura (indicare un numero progressivo relativo al personale da rendicontare);
- ✓ la partita IVA dell'intestatario (inserire il codice fiscale della persona di cui si sta rendicontando la spesa) ;
- ✓ la denominazione dell'intestatario (inserire il nome e il cognome del lavoratore);
- $\checkmark$  la data della fattura (il primo giorno dell'impegno rendicontato);
- ✓ la data del pagamento (l'ultima data di pagamento);
- ✓ la descrizione della spesa (indicare il CCNL applicato, la categoria da CCNL, la data di avvio del contratto ed eventuale cessazione dello stesso, il numero di ore lavorative rendicontate);
- ✓ l'importo lordo rendicontato avendo cura di utilizzare il file dei costi standard (comprensivo di IVA) della fattura (o altro titolo di spesa assimilabile);
- $\checkmark$  l'aliquota IVA. il campo deve essere lasciato pari a 0 (zero)
- Effettuare il salvataggio attivando il comando "**Salva**" presente in fondo alla maschera (figura precedente – punto 3), i dati inseriti e salvati saranno mostrati nel **BOX** selezionato. Terminato il caricamento degli allegati e l'inserimento dei dati di tutte le singole linee di costo relative a un **BOX**, attivare il comando "**Salva Soggetto**" per consolidare il salvataggio dei dati inseriti;

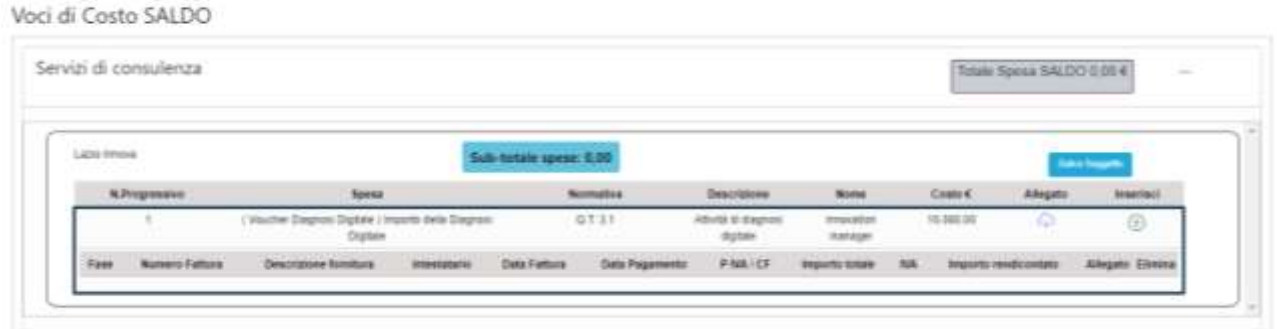

**Attenzione ! Se non vengono eseguiti i salvataggi, i dati non saranno salvati sulla piattaforma GeCoWEB Plus e chiudendo la finestra di lavorazione non saranno più recuperabili.**

**Si ricorda quindi di eseguire il salvataggio ad ogni inserimento.**

• Ripetere le operazioni precedenti con riferimento atutti i **BOX** che si intendono rendicontare.

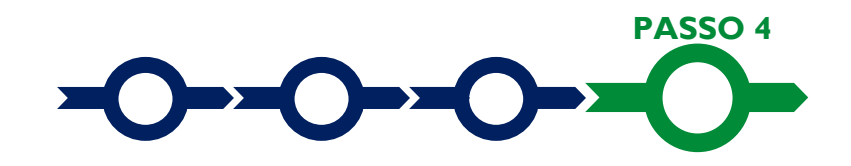

Ventica Costi

#### **Procedura di invio della richiesta di erogazione**

• Selezionare il pulsante "**Procedura di richiesta erogazione**" (figura seguente) presente in fondo alla **Scheda** "**Voci di Costo**", si aprirà una maschera omonima che permetterà di inviare la richiesta di erogazione. Si consiglia di attivare prima il comando "**Verifica Costi**" per verificare di avere inserito correttamente i costi su cui si richiede l'erogazione per SAL o saldo.

Procedura di richiesta erogazione

• Aperta la maschera "**Procedura di richiesta erogazione**", selezionare il pulsante "**Download Modello**" (figura che segue, punto 1), che scarica nel computer dell'utente un file contenente la richiesta di erogazione compilata dalla piattaforma **GeCoWEB Plus** secondo il modello **R** di cui all'allegato all'**Avviso**, le informazioni inserite e l'elenco dei file salvati nella piattaforma nella fase di richiesta di erogazione.

## Procedura di richiesta erogazione

Richiesta erogazione SALDO - Impresa Documento di Finalizzazione G) **Verifica Tutto Download Modello Upload** Salva l'allegato **Visualizza File** Invia richiesta 1 2 3 4

**Attenzione ! Attivando il comando** "**Download Modello**" **la piattaforma GeCoWEB Plus impedisce di caricare nuovi file e di inserire nuove informazioni o modificare quelle già salvate**, impedendo di caricare il file "**Richiesta di erogazione e Dichiarazioni**" (modello **R**) non corrispondente a quello scaricato e **deve essere ripetuta la procedura di download del modello.**

> Tutta la documentazione di rendicontazione deve pertanto essere stata precedentemente caricata e salvata e le informazioni inserite devono essere complete e corrette, **si consiglia vivamente di effettuare un controllo tramite il comando "Verifica tutto" prima di procedere con il comando "Download Modello".**

- Sottoscrivere con **Firma Digitale** del **Legale Rappresentante** del **Beneficiario** il file scaricato.
- Selezionare il comando "Upload" (figura precedente, punto 2) e selezionare il file firmato digitalmente.
- Selezionare il comando "Salva l'allegato" (figura precedente, punto 3).
- Selezionare infine il comando "Invia richiesta" (figura precedente, punto 4). La piattaforma **GeCoWEB Plus** invierà una **PEC** all'indirizzo di posta certificata del **Beneficiario** a conferma del corretto invio della richiesta di erogazione.

**Attenzione ! Le richieste di erogazione devono essere inviate entro i termini previsti nell'Avviso e puntualizzati nell'Atto di Impegno.**

> **Si consiglia di verificare che la PEC di conferma dell'invio della richiesta di erogazione sia pervenuta.**

 $\times$ 

### **DOCUMENTI DA PRODURRE IN FASE DI RICHIESTA DI EROGAZIONE**

#### **Allegati generali - Fideiussione**

La **Fideiussione** (polizza fideiussoria di compagnia assicurativa o fideiussione bancaria) deve essere presentata in occasione della richiesta di erogazione, obbligatoria, da presentarsi entro 45 giorni dalla data di trasmissione dell'**Atto di Impegno**. La **Fideiussione** deve essere conforme al modello trasmesso congiuntamente all'**Atto d'Impegno** e debitamente compilata e sottoscritta.

Le compagnie di assicurazione devono essere tra quelle incluse nell'elenco emanato in attuazione dell'art. 1, lettera c) della Legge n. 348 del 10 giugno 1982 e successive modifiche e integrazioni, ed autorizzate dal Ministero per lo Sviluppo Economico ad esercitare le assicurazioni nel ramo cauzioni. Tale condizione risulta inderogabile, pena la non accettazione della polizza.

La scadenza della polizza deve essere superiore di almeno un anno al termine ultimo per la conclusione del **Progetto** agevolato.

L'importo garantito deve essere pari all'anticipo richiesto (dal 20% al 40% del contributo concesso), maggiorato del 10% (quindi dal 22% al 44% del contributo concesso): tale maggiorazione garantisce eventuali interessi, oneri e spese legali, come previsto nella definizione di **Fideiussione**.

#### **Punti di attenzione**

Per essere considerata valida ai fine dell'erogazione, la polizza (fideiussione assicurativa o fideiussione bancaria) deve avere le seguenti caratteristiche:

- deve essere compilata su carta intestata della compagnia di assicurazione o dell'istituto bancario. Nel caso di fideiussione bancaria, il testo riportato nel modello andrà opportunamente adattato.
- deve riportare gli estremi della determinazione di approvazione del contributo e, soprattutto, gli importi delle **Spese Ammesse** e del contributo concesso devono essere riportati correttamente nel testo della polizza fideiussoria o fideiussione.
- deve essere sottoscritta con le **Firme Digitali** del **Legale Rappresentante** del **Beneficiario** contraente e di chi sottoscrive per conto della compagnia di assicurazione o istituto bancario. Qualora le firme siano olografe, la polizza fideiussoria assicurativa o la fideiussione bancaria debbono essere prodotte in originale a Lazio Innova e le firme devono risultare apposte sia in calce alle condizioni generali di polizza, sia dopo le condizioni specificamente approvate ai sensi degli artt. 1341 e 1342 del codice civile.
- deve riportare nelle premesse gli estremi anagrafici di chi sottoscrive per conto della compagnia di assicurazione o istituto bancario (Agente, Procuratore o Dirigente) e il firmatario deve redigere l'apposita dichiarazione circa i propri poteri (prevista dal modello).

### **Allegati generali - Relazione**

La relazione sullo stato dell'arte della realizzazione dell'**Opera Audiovisiva** e sugli obiettivi raggiunti dovrà evidenziare le eventuali variazioni intervenute rispetto a quanto approvato con riferimento alle quote di compartecipazione e alla composizione dei **Costi Ammessi** previsti nell'**Atto di Impegno**, debitamente sottoscritta dal o dai **Legali Rappresentanti** dei **Beneficiari**.

Tale relazione in sede di saldo deve riportare le caratteristiche dell'**Opera** agevolata quali il costo complessivo a consuntivo, il minutaggio, le giornate di lavorazione e i relativi luoghi (con dettaglio di quelle nel Lazio), le figure artistiche e tecniche di rilievo e indicare gli estremi e la data della presentazione della istanza di riconoscimento definitivo della nazionalità italiana di cui all'art. 6 del D.P.C.M. 11 luglio 2017 e del relativo deposito della copia campione al MIC.

#### **Allegati generali – Certificazione Revisore Legale**

L'**Avviso** prevede l'obbligo di produrre in occasione delle richieste di erogazione per SAL o saldo, una perizia giurata da un **Revisore Legale** sull'attività di verifica delle **Spese Effettivamente Sostenute**, vale a dire relativa a tutti i costi su cui si calcola il contributo al netto dei costi del personale dipendente per i quali sono applicabili i Costi Standard Orari di cui all'Appendice 4 dell'**Avviso** e i **Costi Indiretti Forfettari**.

Il Revisore Legale (professionista o società) deve essere iscritto nel registro dei revisori legali di cui di cui all'articolo l (l) (g), del Decreto Legislativo 27 gennaio 2010, n. 39 (come modificato dal Decreto Legislativo 17 luglio 2016 n. 135) e realizzare l'attività di verifica in conformità alle modalità e ai modelli approvati con la Det. G09667 del 16 luglio 2019.

Questi sono costituiti delle "Linee Guida Revisore Legale" (allegato X al Manuale di gestione e controllo del programma) e da 6 documenti o modelli specifici:

- 1. Informazioni e condizioni minime per lettera incarico al Revisore Legale (allegato Xa);
- 2. Dichiarazione di indipendenza (allegato Xa1)
- 3. Rapporto di certificazione del Revisore legale (allegato Xb)
- 4. Modello di perizia giurata (allegato Xb1)
- 5. Check List (allegato Xb2)
- 6. Prospetto riepilogativo dei costi (Xb3)

Tale documentazione è reperibile sul sito istituzionale della Regione Lazio, nel link [www.lazioeuropa.it,](http://www.lazioeuropa.it/) nella Sezione por\_fesr-15/guide-69/ e sul sito di Lazio Innova nella pagina dedicata all'**Avviso**.

E cura del **Beneficiario** produrre al **Revisore Legale** (ed è cura di quest'ultimo richiederlo) il dettaglio dei costi sostenuti inseriti in **GeCoWEB Plus** in modo che il Prospetto Riepilogativo (allegato Xb3) redatto dal **Revisore Legale** e che forma parte integrante della perizia giurata contengano informazioni coerenti.

#### **Allegati Generali - Dichiarazioni ex modelli in Allegato all'Avviso**

Tutte le richieste di erogazione a SAL e Saldo devono essere corredate dall'apposita dichiarazione relativa ai costi per il personale dipendente ai quali si applicano i costi standard orari di cui all'appendice 4 prevista dall'Allegato all'**Avviso** (modello **6**), debitamente sottoscritta dal o dai **Legali Rappresentanti** dei **Beneficiari** e corredata da copia del Libro Unico del Lavoro e dalle comunicazioni obbligatorie di cui al D.M. 30 ottobre 2007 (cd "UniLav") relative a ciascun dipendente.

Nel caso di **Opera Audiovisiva** con più **Beneficiari** devono essere prodotte le dichiarazioni rese da ciascun **Mandante** in conformità con il modello **R- Mandante** di cui all'Allegato all'**Avviso.**

Ove ricorrano i casi previsti devono inoltre essere prodotte le dichiarazioni rese in conformità ai modelli **2, 3** e **7** di cui all'Allegato all'**Avviso**.

Lo stesso Allegato all'**Avviso** fornisce le istruzioni per la corretta compilazione e presentazione di tali dichiarazioni.

#### **Documentazione di Rendicontazione – Generalità**

Tutte le **Spese Effettivamente Sostenute** compresi i costi per il personale dipendente per i quali si applicano i Costi Standard Orari devono rispettare i vincoli previsti dall'**Avviso** vale a dire essere in regola dal punto di vista della normativa civilistica e fiscale, per quanto nella responsabilità del **Beneficiario**, nonché della normativa sugli **Aiuti** e sui **Fondi SIE**, e in particolare devono:

- a. derivare da un contratto o altro atto equivalente ai sensi degli artt. 1321 e ss. del c.c. (lettere d'incarico, preventivi e ordini accettati, altro);
- b. essere giustificate da fattura o da documento contabile di valore probatorio equivalente anche ai fini fiscali (**Titoli di Spesa**). Si precisa che il **Titolo di Spesa** deve risultare integralmente pagato;
- c. essere pagate mediante uno dei **Mezzi di Pagamento Ammissibili**.

I documenti di cui alle precedenti lettere a), b) e c) devono riportare il **CUP** o, prima della data di invio dell'**Atto di Impegno**, il numero identificativo attribuito alla **Domanda** da **GeCoWEB Plus**.

Ai **Titoli di Spesa** dovrà essere apposto in originale, prima di riprodurli per la presentazione delle rendicontazioni, la seguente dicitura:

> "Programma FESR LAZIO 2021-2027 Lazio Cinema International 2022 Spesa rendicontata imputata al Progetto: euro…."

Di seguito si forniscono delle indicazioni di maggior dettaglio sulla documentazione di cui alle lettere a) (contratti), b) (**Titoli di Spesa**), c) (estratto conto e altre prove di avvenuto pagamento) e per i casi di produzioni in Appalto e rimborsi.

Si precisa che sebbene tale documentazione non debba essere prodotta in sede di richiesta di erogazione per i costi del personale dipendente a cui si applicano i Costi Standard Orari (appendice 4 dell'**Avviso**), Lazio Innova la richiederà al **Beneficiario** nella misura minima di un campione pari al 20%.

#### **Documentazione di Rendicontazione – Contratti**

Il contratto o altro atto giuridicamente vincolante equivalente ai sensi degli artt. 1321 e ss. del c.c. (lettere d'incarico, preventivi e ordini accettati, altro), deve avere le caratteristiche previste dal Codice Civile, vale a dire essere un atto sottoscritto dalle parti, da cui risultino chiaramente le parti, la data di sottoscrizione, l'oggetto della prestazione o fornitura tale da identificare la sua pertinenza e connessione all'**Opera Audiovisiva**, i termini di consegna, l'importo del corrispettivo e le modalità di pagamento.

I contratti devono essere sottoscritti successivamente alla **Data della Finalizzazione**, fatto salvo quanto previsto alla lettera a) dell'articolo 4

Il contratto non deve essere prodotto esclusivamente per le transazioni che secondo usi di mercato universalmente riconosciuti non prevedono la forma di contratto scritto (a titolo esemplificativo e non esclusivo: acquisti in esercizi commerciali o mediante siti di *e-commerce* cd. *business to consumer*, taxi, etc.).

I contratti sottoscritti successivamente alla comunicazione avente ad oggetto "Invio dell'Atto d'Impegno" devono necessariamente riportare il **CUP** del **Progetto**, al pari degli altri documenti contabili di rendicontazione (fatture o altri **Titoli di Spesa**, e le causali delle prove di pagamento). Per i documenti con data precedente, in sostituzione del **CUP** dovrà essere indicato il numero identificativo della domanda generato da **GeCoWEB Plus** o, se ancora precedente, deve comunque essere chiara la pertinenza con l'**Opera Audiovisiva** agevolata**.**

#### **Documentazione sui Costi Sostenuti – Titoli di Spesa**

I **Titoli di Spesa** da produrre sono le fatture o altri documenti contabili di valore probatorio equivalente anche ai fini civilistici e fiscali (parcelle, notule, etc.) e, per quanto riguarda il personale dipendente, i cedolini paga.

Dalle fatture (o equivalenti) devono risultare chiaramente i dati dell'emittente (intestatario), tra cui la residenza fiscale, e del destinatario (**Beneficiario**) e, anche mediante esplicito riferimento al contratto e fermo restando il rispetto della normativa fiscale, l'oggetto della prestazione o fornitura, i quantitativi prestati o forniti e i relativi prezzi unitari e totali.

Non sono ammissibili **Titoli di Spesa** pagati solo in parte. La mancata attestazione di pagamento dell'IVA o delle ritenute fiscali e previdenziali comporteranno la non ammissibilità dell'intero **Titolo di Spesa**.

I **Titoli di Spesa** al pari dei contratti e delle attestazioni di pagamento) emessi successivamente alla comunicazione avente ad oggetto "Invio dell'Atto d'Impegno" devono necessariamente riportare il **CUP** del **Progetto**. Per i **Titoli di Spesa** con data precedente, in sostituzione del **CUP** dovrà essere indicato il numero identificativo della **Domanda** generato da **GeCoWEB Plus** o, se prodotti ancora prima, la denominazione dell'**Avviso.**

Tutte le fatture e gli altri **Titoli di Spesa** devono, inoltre, riportare la dicitura di "annullamento":

"PR FESR LAZIO 2021-2027 Cine Lazio Cinema International 2022 Spesa rendicontata imputata al Progetto: … euro". Nel caso di fatture elettroniche il **CUP** e i dati relativi all'annullamento della stessa devono essere inseriti nel "campo note" della fattura stessa al momento della sua emissione da parte del fornitore o prestatore di servizi. In questo modo la fattura viene emessa con il **CUP** in originale e già annullata.

Non può essere infatti apposta alcuna dicitura o "timbro", di qualunque natura anche digitale, posteriormente alla data di emissione del documento contabile (data di generazione del file), in quanto costituirebbe contraffazione del documento (file) originale, che risulterebbe non più integro. Non è altresì ammesso stampare il file contenente i dati della fattura elettronica e apporre su tale documento qualsiasi dicitura o "timbro", in quanto quest'ultima non rappresenta la fattura originale.

Per porre rimedio ai casi in cui sia impossibile apporre il CUP o il **Titolo di Spesa** non rechi la dicitura di "annullamento", occorre produrre l'apposita dichiarazione resa con il modello **7** di cui all'Allegato all'**Avviso**, seguendo le istruzioni ivi contenute.

#### **Documentazione di Rendicontazione – Estratti conto e altre prove di pagamento**

Tutte le **Spese Effettivamente Sostenute** devono essere pagate mediante uno dei **Mezzi di Pagamento Ammissibili**, vale a dire:

- bonifico bancario (anche tramite *home banking* o SCT Sepa Credit Transfer);
- ricevuta bancaria (Ri.Ba.);
- ricevuta bancaria cumulativa;
- R.I.D. (o S.D.D. Sepa Direct Debit);
- carta di credito o debito aziendale tracciabile, vale a dire che il relativo addebito o ricarica deve essere riconducibile ad un conto corrente aziendale dedicato (non sono quindi ammissibili pagamenti con carte prepagate).

Tutte le transazioni finanziarie relative al **Progetto** devono rispettare la normativa in materia di tracciabilità dei flussi finanziari ovvero devono consentire di identificare il soggetto pagato e essere addebitate su uno o più conti correnti bancari (o postali) intestati al **Beneficiario** e indicati nell'**Atto di Impegno** o in seguito formalmente comunicati a Lazio Innova (conti correnti dedicati). Il conto corrente utilizzato per le transazioni finanziarie del **Progetto** può non essere esclusivo.

Le spese sostenute con qualsiasi altra forma di pagamento diversa da quelle indicate (es. contanti o assegni) non sono ammissibili. Le compensazioni di crediti e debiti sono ammissibili solo se nei confronti dell'erario o altri enti pubblici e se previste dalla legge.

La documentazione da fornire per attestare i pagamenti delle fatture (o altri titoli di spesa) relativi alle **Spese Effettivamente Sostenute**, sono quindi principalmente gli estratti conto e ai fini dell'ammissibilità della spesa sotto il profilo temporale farà fede la data di valuta ivi risultante.

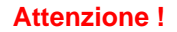

**Attenzione ! Gli estratti conto di cui fornire copia, da cui risulti l'addebito dei pagamenti per ciascuna spesa rendicontata, sono quelli emessi dall'istituto di credito su relativa carta intestata in funzione della periodicità stabilita nei contratti di conto corrente.**

Qualora il pagamento di una spesa avvenga in un momento per il quale non sia ancora disponibile l'estratto conto "ufficiale" sopra indicato, occorre produrre la lista dei movimenti del conto corrente su cui è apposto il timbro in originale dell'istituto di credito, da cui risulti il relativo addebito.

**Attenzione ! Non sono quindi ammissibili gli estratti conto prodotti tramite l'"***home banking***" se non riportanti il timbro in originale della filiale dia appartenenza.**

Dall'estratto conto prodotto deve risultare l'importo e il soggetto pagato, l'intestatario del conto corrente, la causale dell'operazione che deve riportare il riferimento al titolo di spesa pagato e il codice **CUP,** e la data della valuta.

Qualora l'estratto conto non riporti uno o più elementi richiesti, sarà necessario allegare anche l'ordine di bonifico effettuato; in caso di R.I.D.: la ricevuta di addebito o la disposizione di addebito; in caso di RI.BA: la ricevuta bancaria e, nel caso di RI.BA. cumulativa: copia delle singole distinte riferite ai vari pagamenti compresi. Le distinte devono essere prodotte anche in caso di altri pagamenti cumulativi quali i pagamenti degli stipendi e i pagamenti dell'IVA, delle ritenute d'acconto e dei contributi tramite F24 (per ciascun mese rendicontato).

Per il medesimo motivo nel caso di pagamento tramite carta di credito, oltre all'estratto conto del conto corrente dedicato dal quale risulti l'addebito del suo saldo periodico, occorre produrre anche l'estratto conto relativo alla carta di credito riportante tale saldo periodico e da cui risultino i suddetti elementi. Ove la carta di credito sia utilizzata da un soggetto diverso dal **Legale Rappresentante** del **Beneficiario**, deve essere prodotta inoltre la delega che autorizza tale soggetto ad utilizzare la carta di credito aziendale.

La mancata attestazione di pagamento dell'IVA o delle ritenute fiscali e previdenziali comporteranno la non ammissibilità dell'intero **Titolo di Spesa**. Per i **Titoli di Spesa** ai quali si applica la ritenuta di acconto o previdenziale è necessario, pertanto, produrre anche copia del modello F24 quietanzato utilizzato dal **Beneficiario** per il relativo versamento e, in caso di *split payment*, occorre produrre anche copia del modello F24 quietanzato o la reversale che attesti l'avvenuto pagamento dell'IVA.

Tutte le attestazioni di pagamento (così come i contratti e i **Titoli di Spesa**) che hanno data successiva a quella di ricezione della comunicazione avente ad oggetto "Invio dell'Atto d'Impegno", devono riportare l'indicazione del **CUP**. Per i documenti con data precedente, in sostituzione del **CUP** dovrà essere indicato il numero identificativo della domanda generato da **GeCoWEB Plus** o, se ancora precedente, la denominazione dell'**Avviso**. Tale adempimento è obbligatorio per i bonifici ed è escluso solo il caso in cui l'inserimento del **CUP** sia oggettivamente impossibile, come per le ricevute bancarie e taluni pagamenti tramite carta di credito o di debito aziendale, che non prevedono la compilazione della causale.

Per porre rimedio ai casi in cui sia impossibile apporre il **CUP** o il **Titolo di Spesa** non rechi la dicitura di "annullamento", occorre produrre l'apposita dichiarazione resa con il modello **7** di cui all'Allegato all'**Avviso**, seguendo le istruzioni ivi contenute.

#### **Documentazione di Rendicontazione – Produzioni in Appalto e Rimborsi**

Le **Spese Ammissibili** devono comunque essere sostenute a prezzi di mercato. A tal fine non sono **Spese Effettivamente Sostenute** quelle sostenute nei confronti di **Parti Correlate**, salvo il caso in cui sono rimborsate dal **Beneficiario** a fronte di documentate **Spese Ammissibili Dirette** sottostanti **Effettivamente Sostenute** dalla **Parte Correlata**. L'ammissibilità e le modalità di documentazione di tali spese sottostanti sono le medesime previste per le **Spese Effettivamente Sostenute** direttamente dal **Beneficiario**.

Le spese sostenute indirettamente dal **Beneficiario** tramite **Produzioni in Appalto** o per rimborsi puntuali ad altri **Coproduttori,** sono **Spese Effettivamente Sostenute** qualora rimborsate dal **Beneficiario** in coerenza con le previsioni contrattuali che regolano la **Produzione in Appalto** o il contratto di **Coproduzione,** e a condizione che:

- tali contratti prevedano il diritto del **Beneficiario** di ottenere la documentazione civilistica e fiscale delle spese oggetto di rimborso, comprese le prove del pagamento, e
- nel caso delle **Produzioni in Appalto,** la documentazione di consuntivo valida ai fini civilistici e fiscali tra le parti preveda perlomeno una elencazione dei **Titoli di Spesa** e relativa descrizione puntuale, fatte salve le spese minute (spese diverse dal costo del personale, i cui **Titoli di Spesa** hanno un imponibile inferiore a 200 euro) per le quali è sufficiente una descrizione che consenta di ritenerle attinenti all'**Opera Audiovisiva** agevolata.